# 第2章

# 表計算ソフトウエア:地域別・時系列データの分析

## 2023 年 10 月 9 日

 $\overline{a}$   $\overline{a}$   $\overline{$ 

 $\overline{\phantom{a}}$   $\overline{\phantom{a}}$   $\overline{\$ 

# 学習目標

- (1) 平均値,中央値,標準偏差,Z 値 (偏差値) を計算してみる.
- (2) 度数分布表,ヒストグラムを作成する.
- (3) 2 系列の散布図,相関係数を計算し,相関関係と因果関係を理解する
- (4) Index 関数など範囲の処理を理解し,相関係数行列(相関図)を作成する.
- (5) ソート・順位を計算できるようになる.
- (6) 単回帰分析を体験する.
- (7) クラスター分析の分析手順を理解する.
- (8) 時系列データを分析してみる.

本章は,専修大学商学部の高萩栄一郎の著作である.

# 1 家計調査データから消費支出と 5 品目を選択

家計調査から 2021 年の都道府県県庁所在地,政令指定都市別の2人以上の世帯の品目別の消費支出金額を分札 そのデータの中から,家計の消費出額と 5 品目の消費支出額の系列を選択し,分析をします.

このファイルは教科書のページからダウンロードできます (S110.xlsx).

<span id="page-1-0"></span>

|    | A    | Β       | С              | D     | Е    | F    | G      |  |
|----|------|---------|----------------|-------|------|------|--------|--|
| 1  |      | 1       | $\overline{2}$ | 3     | 4    | 5    | 6      |  |
| 2  | 地域区分 | 消費支出    | 米              | パン    | ケーキ  | せんべい | チョコレート |  |
| 3  | 全国   | 3348287 | 21862          | 31353 | 7716 | 5719 | 6664   |  |
| 4  | 札幌市  | 3220749 | 27371          | 27609 | 8339 | 4427 | 6731   |  |
| 5  | 青森市  | 2941401 | 20934          | 25662 | 6563 | 5955 | 4861   |  |
| 6  | 盛岡市  | 3274937 | 22927          | 28638 | 7984 | 6249 | 5678   |  |
|    | 仙台市  | 3410054 | 21594          | 30170 | 8200 | 6141 | 6386   |  |
| 8  | 秋田市  | 2973311 | 21126          | 23775 | 6337 | 4623 | 5837   |  |
| 9  | 山形市  | 3856930 | 24447          | 26818 | 8064 | 7094 | 6946   |  |
| 10 | 福島市  | 3512916 | 22450          | 26215 | 7573 | 7112 | 7461   |  |

図 1 分析用データ (ワークシート名:dataset)

S110.xlsx のワークシート「dataset」に、ワークシート「全品目」から消費支出と適当な5品目の列をコピーして ようなワークシートを作成し、分析を行います. 5 品目は例題の品目と異なっても同様に分析可能ですが、とりあ 記 5 品目にしましょう. なお, 1 行目の 1 から 6 までの数値は, 何列目になるのかを示すために, 表示したもので では,消費支出 (B 列),米 (E 列),パン (F 列),ケーキ (FZ 列),せんべい (GD 列),チョコレート (GH 列) の系列 用しています.

- (1) ワークシート「全品目」の B1:B54 をコピーし,ワークシート「dataset」の B2:B55 に貼り付け
- (2)「米」の場合」ワークシート「全品目」の E1:E54 をコピーし、ワークシート「dataset」の C2:C55 に貼り付
- (3)「dataset」D,E,F,G 列も同様に作成.

動画:分析用データの複写(音声なし)

e-Stat からのデータのダウンロード方法は、参考としてこの章の付録 11 に載せました.

# 2 Index 関数を利用して任意の系列を取り出す

ワークシート「dataset」の列について,続く節で,1 つの系列(支出額や品目)を取りだして分析したり,2 つの 係を分析していきます.

そこで, 指定した1つの系列を抜き出した表を作成し, 分析を進めます (ana1). 同様に指定した2つの系列を抜 表を作成・分析をします (ana2). また, 系列の番号を指定を変更すれば自動的に対応する系列で分析されるように

## 2.1 index 関数

説明のファイル,index\_func.xlsx は,教科書のページからダウンロードできます.index 関数は,

#### INDEX(セル範囲, 行番号, 列番号)

と記述し、その指定されたセルの値を返します. セルの範囲を指定します. 図 2 は、index 関数の図解です.

• G4 に,「=INDEX(A1:D5,G2,G3)」の値を表示しています.

- [•](#page-4-0) 範囲 A1:D5 は, Index で指定する範囲です.
- G2 に行番号が記述し, G3 に列番号が記述し,
- G4 にその行番号と列番号で指定された位置の値を Index 関数を使って求めています.

|               | A              | B              |                |                | ۲ |      | G              |                                 |  |
|---------------|----------------|----------------|----------------|----------------|---|------|----------------|---------------------------------|--|
|               | A1             | A2             | A <sub>3</sub> | A4             |   | セル範囲 | A1:D5          |                                 |  |
| $\mathcal{P}$ | B1             | <b>B2</b>      | B <sub>3</sub> | <b>B4</b>      |   | 行番号  | ≘              |                                 |  |
| 3             | C1             | C <sub>2</sub> | C <sub>3</sub> | C4             |   | 列番号  | 3              |                                 |  |
| 4             | D <sub>1</sub> | D <sub>2</sub> | D <sub>3</sub> | D <sub>4</sub> |   | 值    | B <sub>3</sub> |                                 |  |
| 5             | F1             | F <sub>2</sub> | E <sub>3</sub> | E <sub>4</sub> |   |      |                | $\uparrow$ = INDEX(A1:D5,G2,G3) |  |
| 6             |                |                |                |                |   |      |                |                                 |  |
|               |                |                |                |                |   |      |                |                                 |  |

図 2 index 関数

## 2.2 1 系列分析用のワークシート (ana1) の作成

図 3 のように,セル C1 の値を変更するとその番号の系列の値に自動的に変更されるワークシートを作成します.

- 整理されたワークシート (dataset) の B1:G1 (図 1) に, 消費支出を 1, 米を 2,. . ., チョコレートを 6 とする番 ておきます.
- 1 系列の分析用のワークシート「ana1」を新たに作成します (図 3).
- B 列に地域区分を複写します.
- A 列に行番号を設定します. 地域区分の行が 1 になるように番号を振っていきます.

<span id="page-4-0"></span>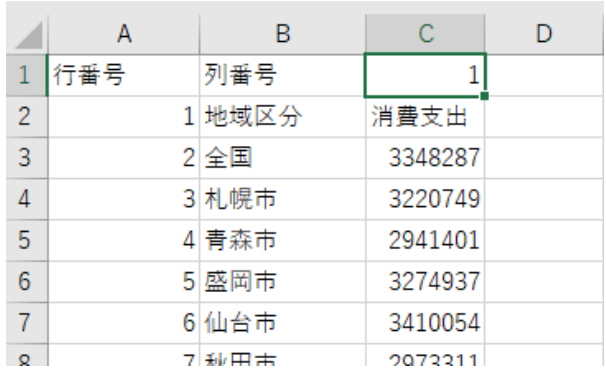

|   | Α   | B      | C     | D |
|---|-----|--------|-------|---|
| 1 | 行番号 | 列番号    | 3     |   |
| 2 |     | 1 地域区分 | パン    |   |
| 3 |     | 2全国    | 31353 |   |
| 4 |     | 3 札幌市  | 27609 |   |
| 5 |     | 4 青森市  | 25662 |   |
| 6 |     | 5 盛岡市  | 28638 |   |
| 7 |     | 6仙台市   | 30170 |   |
|   |     |        |       |   |

図 3 1 つの系列を取りだしたワークシート (ワークシート名:ana1)

## ■Spill:Index 関数を使って dataset から値を取り出す

図 3 のように Index 関数を使って、ワークシート ana1 の C1 で指定した列の値をワークシート dataset から抽出 ます.

- ワークシート ana1 の  $|C2:|=INDEX(dataset!B2:G55, 'ana1'!A2:A55, 'ana1'!C1)$
- セル範囲:dataset!B2:G55 (ワークシート dataset の A2:G55
- 行番号:B 列で指定した値なので,スピルを使う場合範囲 ana1 の A2:A55 とします.
- 列番号:固定した ana1 の C1 とします.

動画:1 系列を取り出す (Spill), 音声なし

### ■絶対参照:Index 関数を使って dataset から値を取り出す

C1 の値を元に,を使って,dataset から値を取り出します.

- $|CI:| = INDEX(dataset! \$B\$2: \$G\$55, A2, \$C\$1)$
- セル範囲は絶対参照にします. 列番号は、A2 にします.
- 行番号 (A2) は変化するので, 相対参照 (\$をつけない) にします.
- 複写元: C2 , 複写先: C3:C55

動画:1 系列を取り出す(絶対参照)

## 2.3 2 系列分析用のワークシート (ana2) の作成

2 系列も使用しますので、図 4 のように新しいワークシート「ana2」に 2 系列のデータを取り出しましょう.

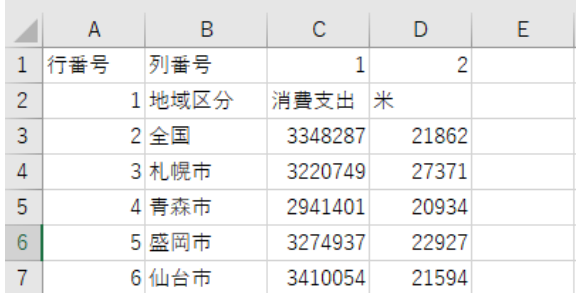

図 4 2 つの系列を取りだしたワークシート (ワークシート名:ana2)

# 3 平均値,中央値,標準偏差,Z 値 (偏差値),ヒストグラム

#### 3.1 平均値,中央値,標準偏差

各県庁所在都市,政令市都市を 1 つの単位と見なし, それらの平均値, 中央値, 標準偏差, Z 値を求めます (図 偏差は,データの平均の散らばり具合を示す指標で,各サンプル(それぞれの都市)の値と平均値の差異(偏差と言 の広い意味での平均値で,偏差の2乗の平均値の平方根で求めます.標準偏差は,平均値から平均どれくらい離れ の指標で,大きければ散らばりが大きく,小さければ散らばりは少ないことになります.

平均値などを求めるのあたって,全国は含めません.全国は,各都市の値を含んでいるので2重に計算すること す.図 5 のように平均値 (関数 average),中央値 (関数 median),標準偏差 (関数 stdev) を求めましょう.ただし, は,「=STDEV(C4:C55)」のように, 関数 stdev は括弧内(引数)に標準偏差を求める範囲を記述します. また,「an 系列のワークシートの各系列の平均値,中央値,標準偏差を求めましょう.

ここで求めた各都市の平均値と全国の値は少し異なります.全国の値は,全世帯の平均(情報入門 1 で学習した に近い値)であり,各都市の平均値は,各都市を 1 つの単位としてその平均値を求めたもので,各都市の平均値は 値と比べて,世帯数の少ない都市の影響が大きくなります.

### 3.2 Z 値(偏差値)

Z 値は,平均値と標準偏差を元にどれくらい高い値なのか低い値なのかを示す指標です.偏差値は,Z 値とほぼ の値で,100 点満点の試験をイメージできるように変換された値です.

■Z 値,偏差値の考え方 英語と国語で同じ平均点 60 点で,両科目とも 70 点だったとき,どちらの科目がよい得 うか? この場合,散らばり具合(標準偏差)を考慮します.英語の標準偏差が 10 点で国語が 20 点だとすると,英

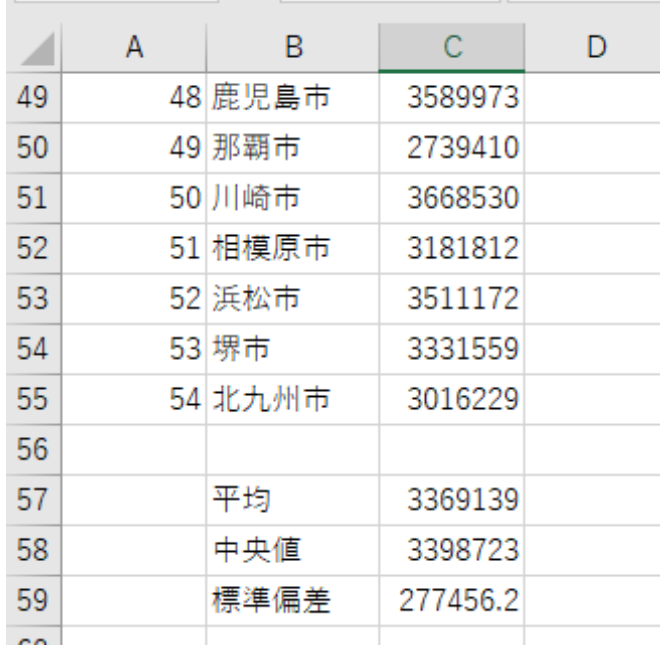

図 5 平均値,中央値,標準偏差

準偏差の1倍良い点数で、国語は、標準偏差の0.5 倍良い点数なので英語の方が良い点数になります. Z 値は,0 で平均点,+(正)の値で,標準偏差の何倍良い値か,*−*(負)の値で,標準偏差の何倍悪い値かを示します.

## Z 値 = 得点 (評価値) *−* 平均値 標準偏差

で計算します.例の場合,英語の Z 値は 1,国語は 0*.*5 になります.

このような変換をすることにより、異なる系列(英語と国語の得点)間の値でもある程度比較できるようになります.

偏差値は, Z 値を 10 倍して, 50 を加えた値です.

\n 細差値 = Z 倍 × 10 + 50 = \n 
$$
\frac{\n \text{ 犊点} (\text{評価) } - \text{平均値}}{\n \text{ 磤準 64} \times 10 + 50\n \text{ }\n \text{}\n \text{}\n
$$

平均点の時, Z 値は 0 なので偏差値は 50 になります. 例の場合, 英語の偏差値は 60, 国語は 55 になります. ■Z 値,偏差値の計算 図 6 のように, ワークシート ana1 の D 列に Z 値, E 列に偏差値を計算しましょう.

|                | A   | B     | C       |            | F        |  |
|----------------|-----|-------|---------|------------|----------|--|
| 1              | 行番号 | 列番号   | 1       |            |          |  |
| $\overline{2}$ |     | 地域区分  | 消費支出    | Z値         | 偏差値      |  |
| 3              |     | 2全国   | 3348287 |            |          |  |
| 4              |     | 3 札幌市 | 3220749 | $-0.53482$ | 44.65178 |  |
| 5              |     | 4 青森市 | 2941401 | $-1.54164$ | 34.5836  |  |
| 6              |     | 5 盛岡市 | 3274937 | $-0.33952$ | 46.60481 |  |
| 7              |     | 6 仙台市 | 3410054 | 0.147466   | 51.47466 |  |
| 8              |     | 秋田市   | 2973311 | $-1.42663$ | 35.73369 |  |
| 9              |     | 8 山形市 | 3856930 | 1.758084   | 67.58084 |  |
|                |     |       |         |            |          |  |

図 6 Z 値, 偏差値 (ワークシート名:ana1)

- (1) 全国の行の Z 値, 偏差値は計算しません.
- (2) Z 値の計算

■2 系列の計算 2 系列の「ana2」の E 列に 1 つめの系列の Z 値, F 列に 1 つめの系列の偏差値, G 列に 2 つめの 値,H 列に 2 つめの系列の偏差値を計算して見ましょう.

動画:Z 値, 偏差値の計算 (Spill)

動画:Z 値, 偏差値の計算 (絶対参照)

Spill の利用 (参考) 複写を用いず、スピルを利用してまとめて計算式を設定することもできます. E 列の偏

 $|E4:| = D4:D55 * 10 + 50$ 

複写元: D4:E4 | 複写先: D4:E55

ル範囲(この場合は D4:D55)を指します.

分 E4:E55 をスピルを使ってまとめて計算します.

 $E4:$  =D4\*10+50

複写の利用

す.

(3) 偏差値の計算

複写元: D4 | 複写先: D4:D55

 $D4:$  =(C4-\$C\$57)/\$C\$59

絶対参照の利用 C57 の平均値と C59 の標準偏差は複写してもいつも C57, C59 なので, \$を付けて絶対参

E4 の計算式は「=D4#\*50+10」と表示されます. D4 の後ろの「#」は、スピル範囲演算子呼ばれ,D4 を

 $D4:$  [=\(C4:C55 - C](http://www.isc.senshu-u.ac.jp/jtext/movies2/movieschap2/kakei_3_mute.mp4)57)/C59

Spill の利用 C 列の Z 値の部分 D4:D55 をまとめて計算します.

## 3.3 度数分布表,ヒストグラム (自動で生成)

Excel では,自動でヒストグラムを作成する機能があります.

■ヒストグラム Excel には自動で図 7 のように、階級 (範囲) をいくつか設定し、各階級にいくつのサンプルがä 数) のヒストグラムを作成します.「ana1」の単一の系列の分析で,C1 を 1 にした消費支出の例で説明します.

- (1) 度数を数える範囲を指定します. 例の場合, 札幌市から北九州市までの消費支出を範囲指定. 全国は含めませ 範囲指定: $|C4:C55|$
- (2) メニューの 挿入 *→* グラフ の 統計グラフ *→* 左上の ヒストグラム
- (3) 文字が表示されるよう、グラフを左右に拡大

動画:ヒストグラムの作成

- [2708442, 2968442] は,2708442 以上,8968442 以下を示しています.グラフから 2708442 以上,8968442 以 (件数) は,4 であることを示しています.
- (2968442, 3228442 は, 2968442 より大きく,3228442 以下を示しいて, その度数は 9 であることを示し7 2968442 のサンプルは,前の階級 (区間 [2708442*,* 2968442]) にカウントされます.
- •「(」は より大,「)」は 未満,「[」は 以上,「]」は 以下を表しています.
- いくつにわけるか(階級数),階級の範囲は,自動で設定されます.

データがどのように分布しているのかをみるには,このヒストグラムで十分です.

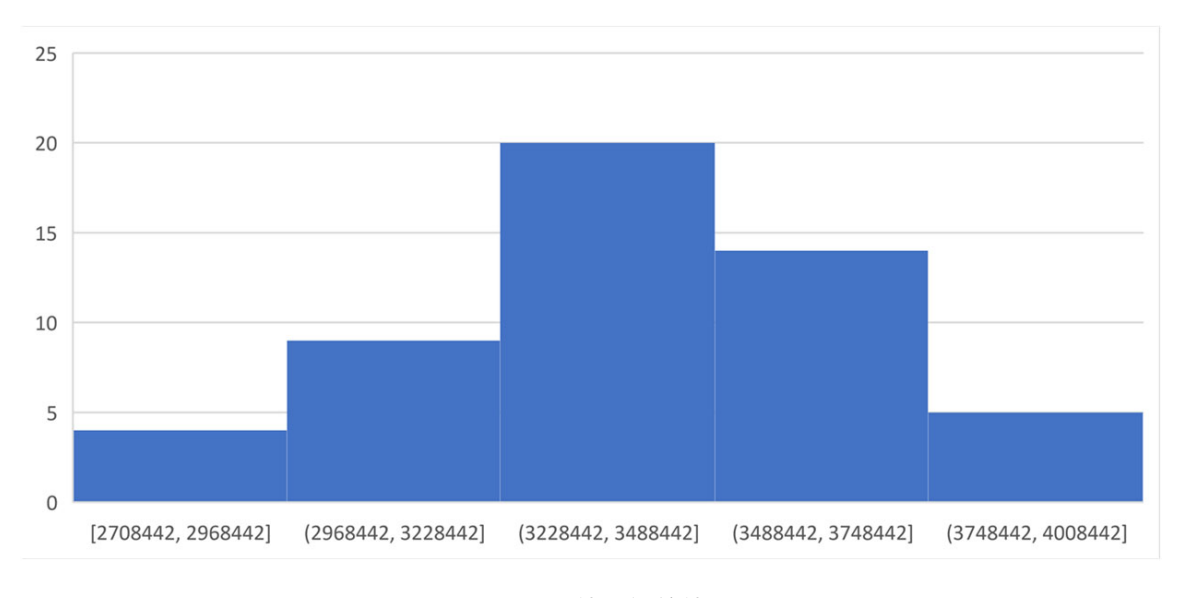

図 7 Z 値, 偏差値

- 中心に山があるグラフ(釣り鐘型,例:列番号1),
- 左右に2つの山があるグラフ(2極化),
- 左に山が高くなり,右に裾が長いグラフ(例:列番号 2)
- 右に山が高くなり、左に裾が長いグラフ(例:列番号6)

参考:なるほど統計学園,ヒストグラム

■度数分布表 図7の各階級の度数を数えて度数分布表を作成するとも可能です (図 8). また、図7のグラフを右 して データラベルの追加 で、度数を表示することも可能です.

| 階級区間                | 度数 |
|---------------------|----|
| 2708442以上2968442以下  | 4  |
| 2968442より大3228442以下 | q  |
| 3228442より大3488442以下 | 20 |
| 3488442より大3748442以下 | 14 |
| 3748442より大4008442以下 | 5  |

図 8 度数分布表の例

きりの良い階級でのヒストグラムの作成方法は参考としてこの章の付録 12 に載せました. また, Excel の 分析 使って作成することもできます.

# 4 2 系列の散布図,相関係数を計算

2つの系列間で,どのような関係があるのかを分析します. グラフは, 散布図 (XY グラフ) を作成します.

■2 系列の散布図 2 系列の散布図は、次のように作成します.

- (1) シート「ana2」を選択
- (2) (全国を除く) 各都市の 2 つの系列を範囲指定 範囲指定: C4:D55

(3[\)](#page-14-0) メニューの 挿入 *→* グラフ *→* 散布図 (XY グラフ) またはバブルチャートの挿入 *→* 散布図 (左上)

C1[,](#page-14-0)D1 を変更すると,系列が変更され,自動的にその系列の散布図が表示されます. 動画:2 系列の散布図

■[相](#page-14-0)関係数の計算 2 つの系列がどのような関係が見るのに相関係数を求めます.相関係数は,X 軸の値が大きい の値が大きいという関係があるとき 1(または 1 に近い値),X 軸の値が大きいとき Y 軸の値が小さいという関係 き *−*1(または *−*1 に近い値),そのような関係がないとき 0(または 0 に近い値)になるように意図した値です. 相関係数を J3 に求めてみましょう. 散布図と同様, 全国は含めません.

- (1) シート「ana2」を選択
- (2)  $|$  J3  $|$  = CORREL(C4:C55, D4:D55)

C4:C55 と D4:D55 は, 系列 1 と 2 のデータの範囲です. C1,D1 の値を変更すれば, 自動的に系列 1 と 2 のデータ れ,相関係数も変化します.

動画:相関係数の計算

図 9 は, C1,D1 の値を変更して, 散布図, 相関係数を求めたものです.

図 9 左 (C1:1(消費支出), D1:1(消費支出)) 同じ系列(消費支出)の値で C 列と D 列の値は等しいです. 当 すが, C 列の消費支出の値が大きければ, D 列の消費支出の値は大きくなり, 散布図の点は, 左下から右上 上に並びます. このような関係の時,相関係数は1になります.

図 9 中央 (C1:1 (消費支出), D1:4 (ケーキの支出)) 消費支出が多い都市は、ケーキの消費支出は大きくなる傾 取れます. 左下から右上への直線上に近い関係(正の相関関係)です. この場合, 相関係数は 0.66 になりま

<span id="page-14-0"></span>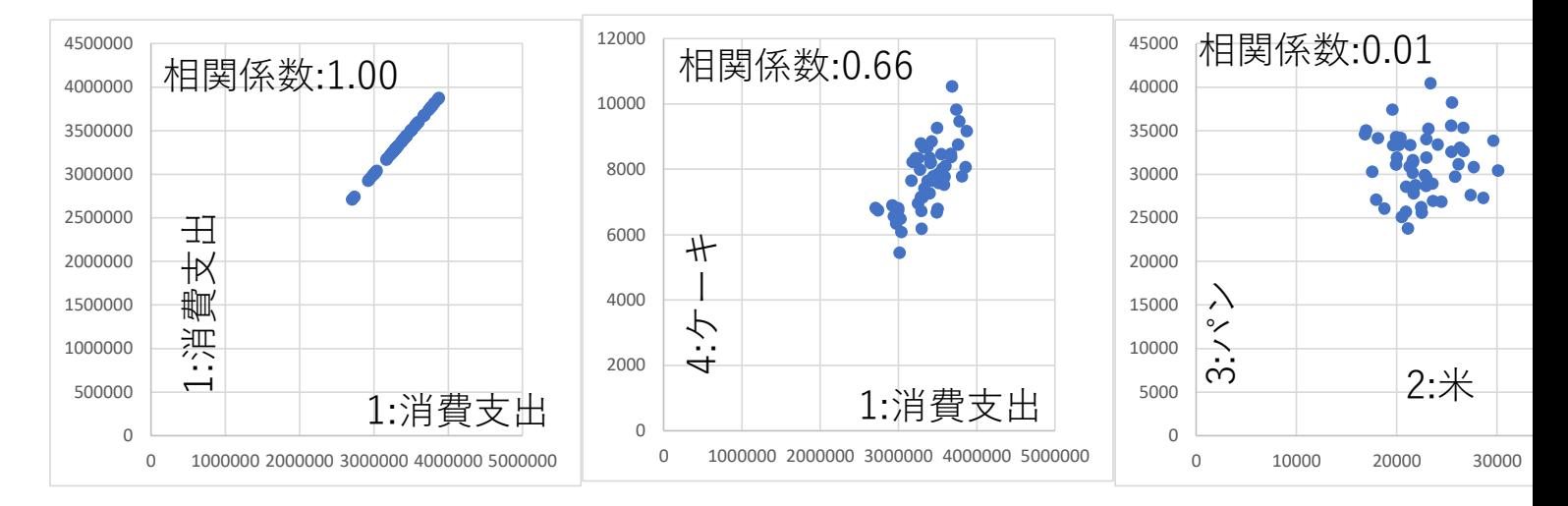

図 9 3 つの散布図と相関係数

も,(C1:1,D1:5),(C1:1,D1:6),(C1:4,D1:6) などに,正の相関関係があります.

図 9 右 (C1:2 (米), D1:3 (パン)) 米の支出が多い都市でもパンの支出が多いとも少ないという傾向はないよう の場合,相関係数は 0.01 と 0 に近い値になります. このように散布図の点が,大きな円に収まっているよう 無相関といいます.

この例では出ませんでしたが、散布図の点は、左上から右下への直線上に近い場所のあるとき、相関係数は負の値 場合負の相関関係があるといいます. 正の相関関係も負の相関関係も 1 または -1 に近いほど, 正または負の相関 くなります.

試しに C1,D1 の値を変えて,散布図や相関係数がどうなるか見てみましょう.

# 5 相関係数行列(相関図行列)

■相関係数行列の作成 例題では、6個の系列があります. 各系列間の相関係数を求め、図 10 のような表の形に纏 を相関係数行列と呼びます. 左上から右下に掛けては、同じ系列同士の相関係数ですので 1 になります. また, ( 系列 B [の相関](#page-15-0)係数) と (系列 B と系列 A の相関係数) の相関係数は同じであるので、左上から右下の 1 の線を対称 しくなります.

<span id="page-15-0"></span>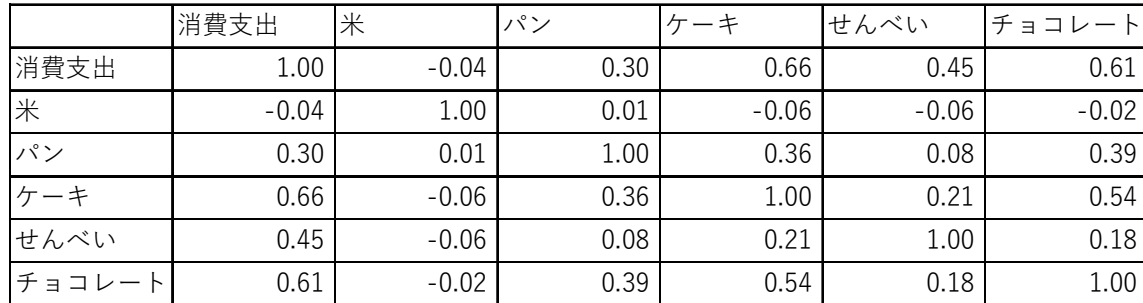

図 10 相関係数行列

作成方法は、ここでは愚直に、一つずつ、2つの系列の相関係数を求めていきます(統計ソフトウエア(R など) で計算できるものが多いようです. また, Excel でも計算式の複写で作成する方法もありますが, 計算式が複雑に 省略します).

(1) 図 10 の表頭と表側の系列名を入力しておきます.

(2) 同じ系列名が示すセル(左上から右下への対角線上のセル)に 1を入力します.

(3) 消費支出 (1) と 米 (2) の相関係数を求め,記入します.

- (a)相関係数を計算するワークシート「ana2」に移動します.
- (b)列番号 (C1) に消費支出の 1 を入力します.
- (c)列番号 (D1) に米の 2 を入力します.
- <span id="page-16-0"></span>(d)自動で 2 つの系列の相関係数が計算されるので,その計算結果 F3 の値をコピーします.
- (e)相関係数行列の対応する部分(消費支出と米が交わる部分)2 カ所に 値貼り付けをします.
- (4) 他の組み合わせについても同様に作業をしていきます(15 個の相関係数を計算).

動画:相関係数行列の作成

■相関係数行列のヒートマップ 図 10 では数字が羅列された表であり、直感的には理解するため、図 11 のよう マップグラフを作成します. ヒートマップは, 値の大きさにより, 背景色を変化させます. 相関係数は, 正の相関 の相関 (-1), 無相関 (0) の 3 つの極があるので, 3 色の強さで色分けします. ここでは, 正の相関を赤, 負の相関を 関を黄色にし,それらの中間の値の場合,中間色(グラデーションカラー)になるように設定しました.

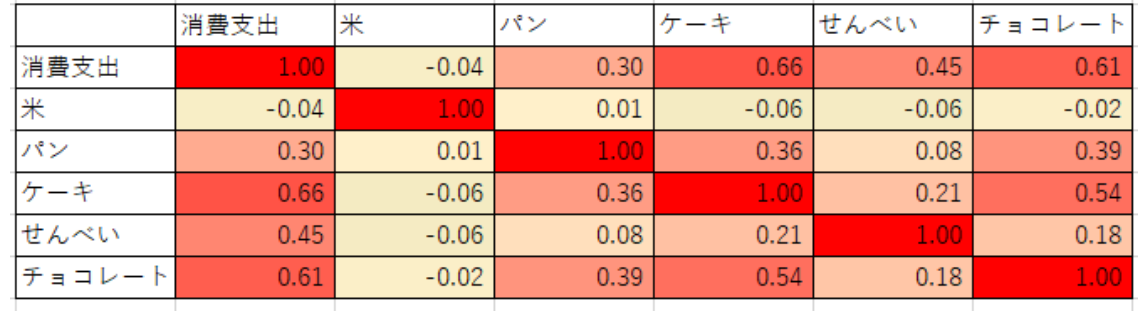

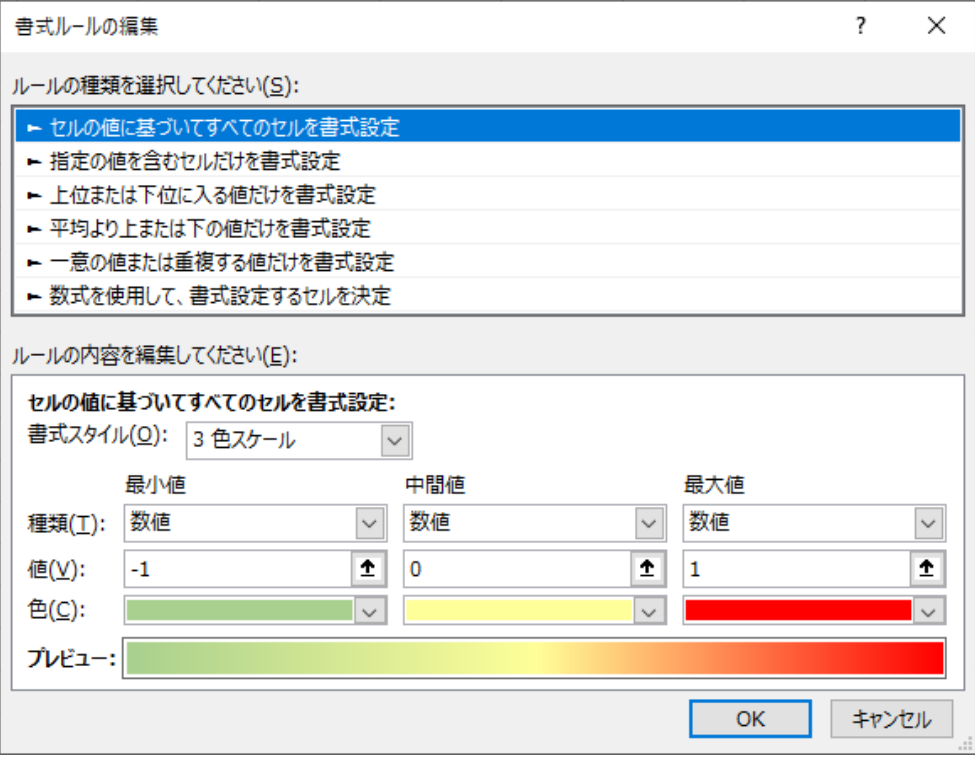

図 12 相関係数行列のヒートマップの設定

ヒートマップグラフの作り方

- (1) 色付けたい部分を範囲してします(表頭や表側は含めません).
- (2) メニューの ホーム *→* 条件付き書式 *→* 新しい書式ルール
- (3)「新しい書式ルール」のウインドウが表示されます(図 12).

ルールの種類: セルの値に基づいてすべてのセルを書式設定 書式スタイル: 3 色スケール (3 つの色を入力するようになります) 最小値の列: 負の相関の色を設定 種類: |数値 |値: |−1 | 色: | 緑色 中間値の列: 無相関の色を設定 種類: | 数値 | 値: | 0 | 色: | 黄色 最大値の列: 正の相関の色を設定

動画:相関係数行列のヒートマップの作成

種類: |数値 |値: |1|色: |赤

■相関図行列 図 13 のように,散布図,ヒストグラムと相関係数の図を表のように表示したものは相関図行列と呼 ます(これは例で,さまざまな種類の相関図行列があります).この図は,各系列間の全体の傾向をみるのに使われ たがって、詳細の部分を見るときは、各2系列の散布図、各系列のヒストグラムを参照します. ヒストグラムで各 まかな分布を読み取り、各散布図で大まかな相関関係、両図から外れ値(他の値から大きく離れているサンプル) 見ます.

相関図行列は,Excel での作成は大変で,統計ソフトウエア(R など)を使用した方が良いでしょう.

#### ■Excel での相関図行列の作成(参考)

- (1) あたらしいワークシートで,列幅,行の高さを調整し,大きな正方形のセルにします.
- (2) 1 行目,1 列目,最後の行,最後の列の列幅,行の高さを調整し,系列名を入力します.
- (3) シート「ana1」で,列番号を変更して,ヒストグラムを作成し,その図を正方形にします.
- (4) ヒストグラムをコピーします.

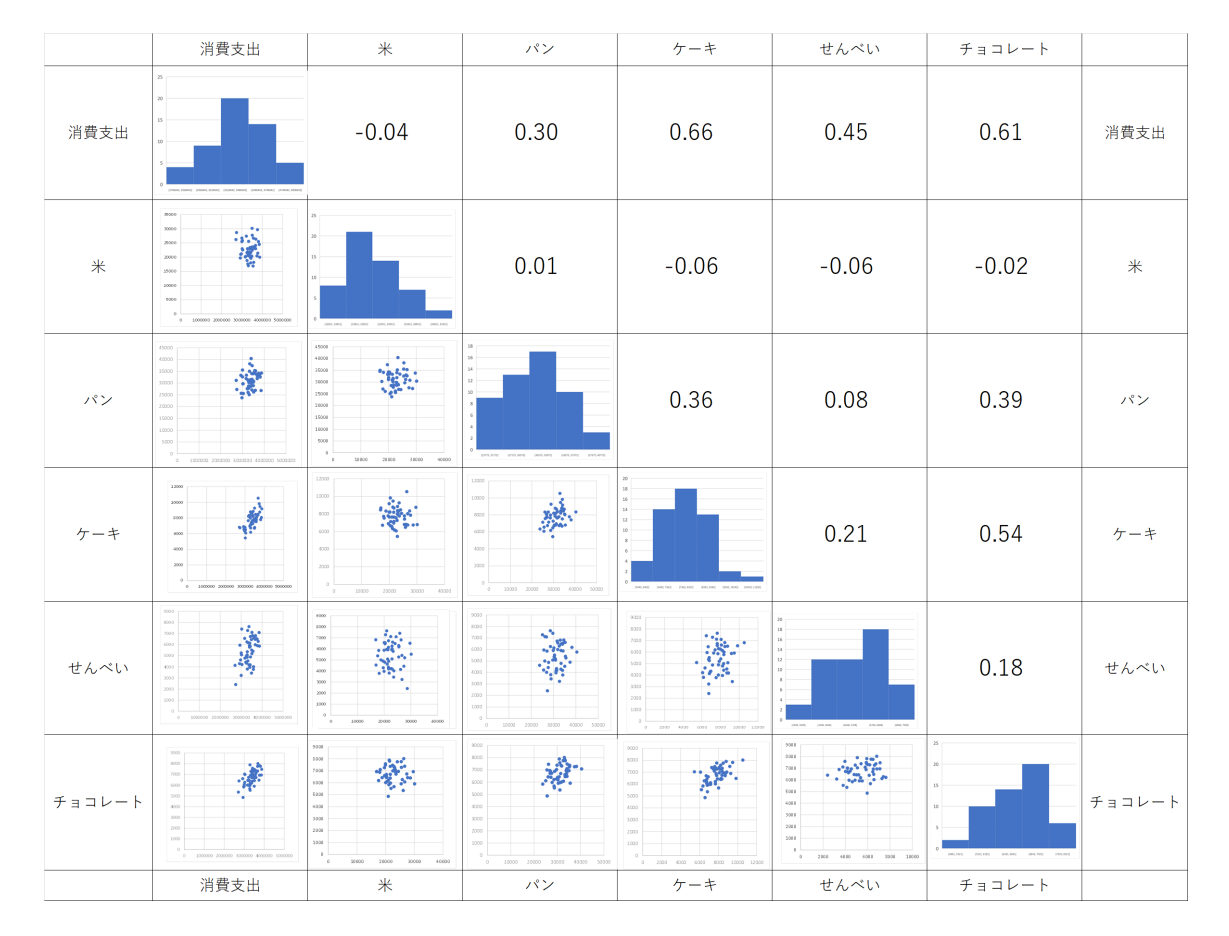

図 13 相関図行列

(5) 相関図行列のワークシートで,ヒストグラムを 対応するセルに図(拡張メタファイル)で貼り付けます.

(6) セルの罫線に重ならないように大きさを調整します.

2–20

(7) 各ヒストグラムを貼り付けていきます.

(8) シート「ana2」で,列番号 2 つを変更して,散布図を作成し,その図を正方形にします.

(9) [相](#page-16-0)関図行列のワークシートで,散布図を 対応するセルに図(拡張メタファイル)で貼り付けます.

(10) セルの罫線に重ならないように大きさを調整します.

(11) 各散布図を貼り付けていきます.

(12) 右上の相関係数を貼り付けていきます.

動画:相関係数行列の作成

## 6 相関関係と因果関係

相関関係は、一方の値が多きければもう片方の値が大きな値であるという関係 (正の相関関係) という直線的な関 図では、右上がりの直線に近い関係),または、一方の値が多きければもう片方の値がちいさな値であるという関係 関関係) という直線的な関係(散布図では,右下がりの直線に近い関係),を表します.しかし,相関関係がある場 どちらかが原因で,もう片方が結果という因果関係があるとは限りません.

この節の分析では,家計は支出できる額の合計(消費支出) を決め(原因),その後,どの品目にどれくらい支出 決定する(結果)とします.各品目への支出は家計は支出できる額の合計を考えずに,各品目へ適当に支出し(原[ 支出額の合計が決まる(結果)とは考えないとします.

<u>図 11</u> をみると, チョコレートとケーキの相関係数は 0.54 と比較的大きな値で正の相関関係があります. これは, チョコレートとケーキの散布図を見ても右上がりの直線に近い傾向が読み取れます.

ここで,チョコレートの消費支出が多いことが原因で,その結果としてケーキの消費支出が多くなるという因果 えられるでしょうか? また,逆にケーキの消費支出が多いことが原因で,その結果としてチョコレートの消費支出 るという因果関係が考えられるでしょうか? 洋菓子好きは、ケーキ好きでチョコレート好きのことが多いという相 ありますが,どちらかが原因となるとは考えにくいと思います.

<span id="page-21-0"></span>チョコレートとケーキの消費支出の共通の原因を考えられないでしょうか?図11や図13と消費支出とケーキお コレートとの相関係数は 0.66 と 0.61 と正の相関関係があります.チョコレートとケーキは嗜好品と考えられるの 支出水準(または所得水準)が高いとチョコレートとケーキへの消費支出が増えると考えられないでしょうか?

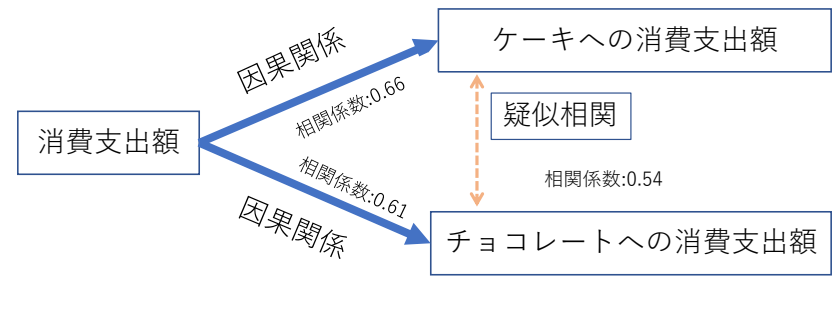

図 14 疑似相関

そうだとすると,消費支出が原因でケーキの消費支出が結果という因果関係,消費支出が原因でチョコレートの が結果という因果関係が考えられます(図 14). この結果として、ケーキとチョコレートのあいだに相関関係があ 起こりました.このように,別の共通の原因で相関があることは疑似相関と呼ばれています.

7 ソート・順位

各系列の値を大きい順(降順)や小さい順(昇順)に並べ替え、どのようなサンプル(都市)が上位に来るのかを により,その系列の特徴を分析することが出来ます.また,2つ以上の系列の順位を比較することにより,系列間 考察することができます. そこで, 図 15 のような表を作成して見ましょう.

<span id="page-22-0"></span>

|                | A         | B         | С      | D      | E      | F     | G           | н  |                |    | K   |      | M    |
|----------------|-----------|-----------|--------|--------|--------|-------|-------------|----|----------------|----|-----|------|------|
|                | 1 ソートの基準列 |           |        |        |        |       |             |    |                |    |     |      |      |
| $\overline{2}$ |           |           |        |        | 金額     |       |             | 順位 |                |    |     |      |      |
|                | 3 地域区分    | 消費支出      | 米      | パン     | ケーキ    | せんべい  | チョコレート 消費支出 |    | 米              | パン | ケーキ | せんべい | チョコレ |
|                | 4 東京都区部   | 3,873,418 | 19,942 | 34,260 | 9,167  | 5,874 | 7,481       |    | 44             | 9  | 5   | 23   |      |
|                | 5 山形市     | 3,856,930 | 24,447 | 26,818 | 8.064  | 7.094 | 6.946       | 2  | 14             | 46 | 21  | 5    |      |
|                | 6 富山市     | 3,813,641 | 25,462 | 32,557 | 7.784  | 6,297 | 7,768       | 3  | 12             | 21 | 25  | 15   |      |
|                | 7 さいたま市   | 3,780,012 | 21,368 | 33,327 | 9,469  | 5,915 | 7,814       | 4  | 33             | 17 | 3   | 21   |      |
|                | 8 新潟市     | 3,764,133 | 29,639 | 33,839 | 8.757  | 6,509 | 6,930       | 5  | $\overline{2}$ | 14 | 8   | 12   |      |
|                | 9 千葉市     | 3,737,810 | 20,389 | 34,177 | 9,824  | 6,542 | 6,474       | 6  | 39             | 10 | 2   | 11   |      |
|                | 10 金沢市    | 3,684,997 | 26,316 | 33,036 | 10,539 | 6,809 | 8.016       |    | 8              | 19 |     |      |      |

図 15 ソート・順位用の表

## 7.1 準備

- (1) Excel に新しいワークシートを作成します. ワークシート名は、例えば ソート・順位 とします.
- (2) 図 15 の 1 行目から 3 行目を入力します. ワークーシート dataset からコピーアンドペーストを使うと楽です
- (3)「金額」と「順位」は, セルを結合して中央揃え を使っています.

## 7.2 ソート

ソートは、ワークシート dataset の 4 行目から 55 行目までとします. 「全国」は、並べ替えや順位の対象とはし ソートの範囲には含めません. ソートは, sort 関数を使って, ワークシート dataset の範囲を基にして, 並べ替え ワークシート  $\sqrt{\frac{1}{2} \left| \sqrt{1 + \left( \frac{1}{2} \pi \right)^2 \left( \frac{1}{2} \pi \right)^2} \right|}$ . Sort 関数は, 情報入門 1 の第 5 章の 5-18 付近に説明があります.

- (1) ソートの基準の列を C1 に入力していきます. 図の例では,「消費支出」を基準にするので, 2 と入力してお
- (2) [A](#page-22-0)4 に sort 関数の計算式を入力します.
	- (a) **=SORT**( と入力します.
	- (b) ソートの範囲を指定するので, dataset をクリックして, 札幌市 (A4) から, G55 までを範囲指定します
	- (c) <sub>[7]</sub>を入力し, 基準の列が書かれた, ソート・順位 の C1 をクリックします.
	- (d) 大きい順(降順)にするので, いを入力し, 降順 を選択します.
	- (e) 行を並べ替えるので, 、でえ力し, 行で並べ替え を選択します.
	- (f)  $\bigcap$ を入力し, (Enter)を入力します.
- (3) ソート結果が表示されたと思います.
- (4) A4 は, |=SORT(dataset!A4:G55, ソート・順位!C1,-1,FALSE)|となっていると思います.
- (5) C1 を,2*,* 3*, . . . ,* 7 と変化させると異なる基準で並べ替えが行われます.

動画:ソート

## 7.3 順位

図 15 右のように、各都市の順位を求めて見ましょう. 順位も情報入門 1 で学習した RANK 関数(スピルを利用 ます.情報入門 1 の第 5 章の 5-22 付近に説明があります.

- (1)「米」の列の順位を求めます.
- (2) H4 をクリックし, =RANK(と入力

(3) C4:C55 を指定 (順位を並べ替える値を指定,スピルを利用して下まで求めるために,B55 まで範囲指定),

- (4[\)](#page-14-0) <sub>[「</sub>,を入力し,C4:C55 を指定(順位を求める範囲),
- (5) 「、を入力し, 0 (降[順\)](#page-21-0) を指定
- (6) <sup>1</sup>を入力し, (Enter)を入力します.
- (7) H4 は, |=RANK(C4:C55,C4:C55,0)|となっていると思います.
- (8)「パン」,「ケーキ」,*. . .* の列も同様に順位を設定するので,「米」の列の計算式を複写します.
- (9) H4:H55 の範囲を右に複写します.

複写元: H4:H55 , 複写先: I4:L55

動画:順位

系列間の関係が見えてくると思います. 基準列を 5(ケーキ) としてみるとチョコレートの順位をみるとケーキ。 チョコレートの順位が高い(小さい)都市が出てきます. しかし、完全に一致しているわけではありません. たと 位は,ケーキ,チョコレートともに金沢市ですが,2 位は,ケーキは千葉市,チョコレートは鳥取市です.

# 8 回帰分析

図9をみると、消費支出が大きいと、ケーキへの支出が多くなる傾向が見えます.実際、相関係数も 0.66 と大き しています. また、前節 (7 節) でも、消費支出でソートをすると、上位の都市のケーキの順位は高順位です. また は,点の分布が右上がりの直線上に近い部分にあります。

このような関係があるとき,消費支出額から,ケーキの支出額を推定することができます. このように直線の関 と考えて、推定式を求めることを線型回帰分析または単に回帰分析といいます. また、ケーキの支出額は1つの変 消費支出から推定されるので,単回帰分析(または線型単回帰分析)とよばれます.2 つ以上の変数(系列)から推 析は重回帰分析とよばれます.

ここでは,消費支出額からケーキの支出額を推定します.消費支出額は説明変数とよばれ, *x* という変数で表しま キの支出額は被説明変数とよばれ,*y* という変数で表します.

#### $y = ax + b$

という式(1次式,直線)で表し,x に消費支出額を代入するとこの式により、ケーキの支出額の推定値  $y$  が求ま! は回帰係数,*b* は定数項と呼ばれ,各都市の *x* と *y* の値から求めることができます.

## 8.1 準備

回帰分析は、ワークシート ana2 をコピーして利用します.

- (1) ワークシート ana2 を右クリックして、 移動またはコピー
- (2) コピーを作成する にチェックを入れ, OK をクリック
- (3) コピーで作成したワークシート名を 回帰分析 にしましょう

E~H 列は, 不要なので削除します. また, 散布図は書き直しますので, 一度削除します.

- (1) E*∼*H 列を範囲指定
- (2) 右クリックして, 削除

図 16 のように, H,I,J 列に分析用の表を作成します.

(1) 表頭の転記 H3:  $=$ B2 | I3:  $=$ C2 | J2:  $=$ D2

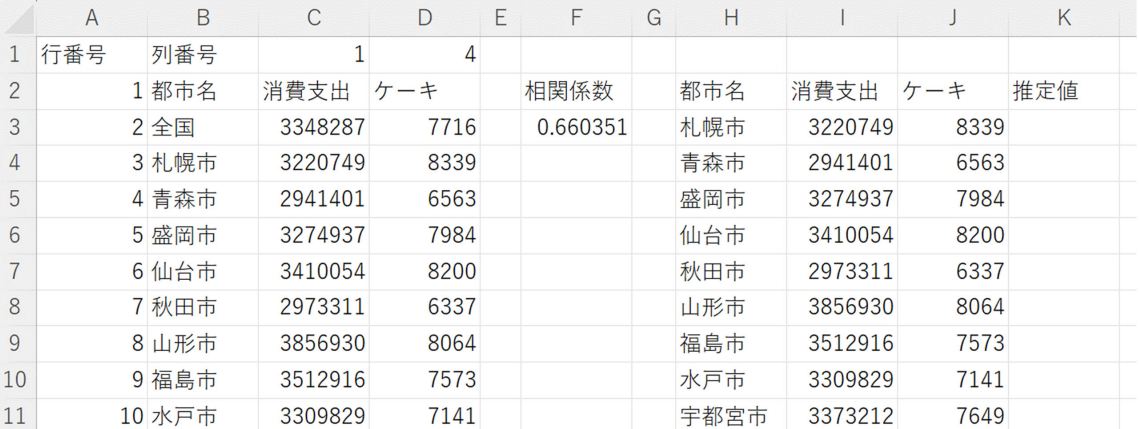

#### 図 16 回帰分析データ表

- (2) K2 に「推定値」と入力
- (3) 各系列の値を転記します. ただし、全国の値は分析に含めませんので、4 行目から 55 行目までです. H2: =B4:B55 H3: =C4:C55 J3: =D4:D55

動画:回帰分析準備

## 8.2 回帰分析の実行

8.2.1 分析ツールの導入

回帰分析は、Excel の「分析ツール」を使います. 分析ツールは、標準では導入されていません. 次のように設定

- (1) Excel のメニューの ファイル *→* オプション
- (2) アドイン を選びます.
- (3) 下[方の](#page-29-0) 管理 (A) の右の Excel アドオン のなかの 設定 をクリック
- (4) | 分析ツール |にチェックを入れます(他にも,| ソルバーアドイン |や| 分析ツール VBA |にもチェックを入れ [便利です\).](http://www.isc.senshu-u.ac.jp/jtext/movies2/movieschap2/stat_reg2.mp4)
- (5) OK をクリック

動画:回帰分析, 分析ツールの導入準備

- 8.2.2 回帰分析ツールの実行
	- (1) Excel のメニューの データ *→* 分析の中の データ分析
	- (2) 分析ツールの中から 回帰分析 を選択し, OK
	- (3) 回帰分析のオプション設定が表示されるので,図 17 のように設定します. 入力 Y 範囲: 被説明変数の範囲を指定します. 表頭も含めます. この例の場合, ケーキの範囲 J2:J54 とし 入力 X 範囲: 説明変数の範囲を指定します. 表頭も含めます. この例の場合, 消費支出の範囲 I2:I54 とし ラベル: 説明,被説明の範囲で表頭を含めていますので,チェックを入れます. 出力オプション |一覧の出力先 を同じシートの場所, 例えば, N2 を設定します.
	- (4) 図 18 のように N2:V19 に結果が表示されます.

動画:回帰分析, 回帰分析ツールの実行

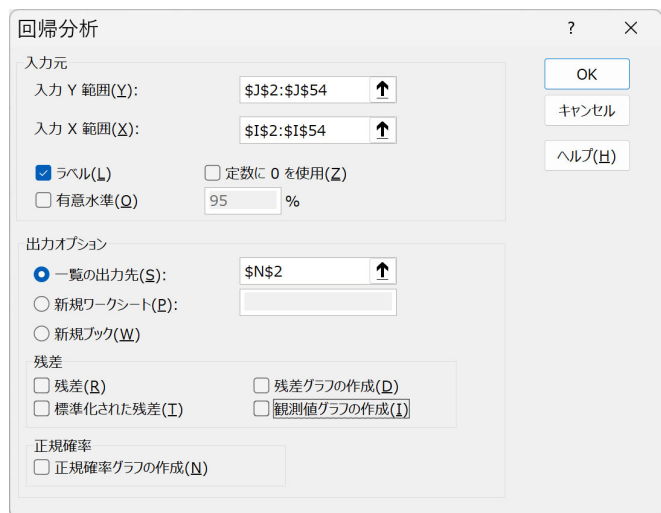

図 17 回帰分析のオプションの設定

# 8.3 回帰分析結果の分析

#### 8.3.1 推定値の計算

分析結果 (図 18 の O18 に推定式の b(定数項) の値, O19 に推定式の a(回帰係数) の値が表示されます. したがっ 分析の場合の回帰式は,*y* = 0*.*002424*x −* 411*.*521 となります.この式を使って,K 列の推定値を計算しましょう.

# $\overline{K3:}$  =I3:I54\*O19+O18

大きく外れている都市もありますが,だいたい近い値が示されていると思います. この推定値の点 ((消費支出額, 推

結んだ線が、近似曲線になります.

## 8.3.2 グラフの作成

回帰式の直線 (近似曲線)を含めた図 18 のようなグラフを作成してみましょう.

AGHIJ KLMNOP

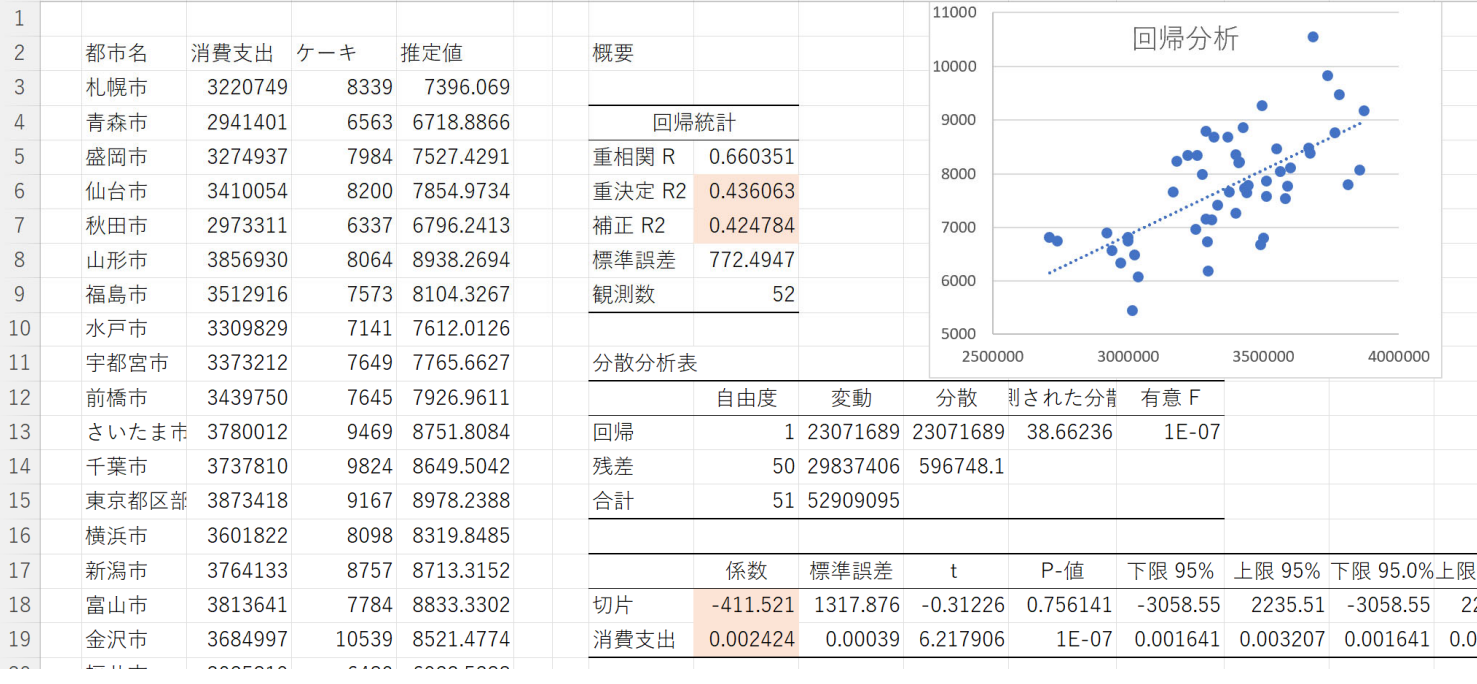

<span id="page-29-0"></span> $Q$ 

 $R$ 

 $\mathsf S$ 

 $\cup$ 

### 図 18 回帰分析の分析表

- (1) グラフ化する範囲(消費支出とケーキ),I2:J54 を範囲指定
- (2) メニューの 挿入 *→* 散布図 *→* 散布図
- (3) グラフ右の + (要素の追加) から 近似曲線 → 線形
- (4) 点線で回帰直線が表示されたと思います. 適当にグラフを修正します.

点線を読み取ることで推定値が分かります. 都市によっては、推定値(K 列)がケーキの支出額(J 列)が異なるこ ラフでは,線と点が離れていることに現れています.

動画:回帰分析, グラフの作成

#### 8.3.3 回帰分析のあてはまりの良さ

回帰分析のあてはまりの良さは、決定係数 (Excel の表示では、重決定 R2) を見ます. この値は, 0 以上 1 以下 り, 1 に近かければ近いほど, あてはまりがよいことを示しています. いくつ以上で, 「あてはまりよい」と言える 準はないのですが,おおよそ 0.8 以上で「あてはまりが非常によい」,おおよそ 0.5 以上で「あてはまりがよい」,0. 上で,「ややよい」と言われています.

### 8.4 練習問題

消費支出額を説明変数とし,ケーキ以外の他の支出額を被説明変数とする線形回帰分析を行ってみよう.

# 9 階層的クラスター分析(分析過程の学修)

第1章の KH コーダーでの分析で, 階層的クラスター分析を学修ました. そこでは, 入力したデータから, 階層 ター分析の結果(デンドログラム)を表示させましたが,どのように,作成していくのかは説明されていませんで<sup>。</sup> 一般に、クラスタリングとは、サンプル間の類似度に基づいて、サンプルをクラスター(グループ)に分類するフ サンプル間の類似度には,サンプル間の距離を用います.距離が近いほど(小さいほど),類似しているとします. 家計調査の分析では、散布図上の2都市間の距離を使います. 散布図で、近くにある都市を同じクラスターにする

第 1 章のテキスト解析では,Jaccard 係数を類似度として使いましたが,クラスタ分析では,距離が 0 に近いほど いるとするので,第 1 章のクラスター分析では 1 *−* Jaccard 係数 を距離として分析しています.

クラスタリングにはさまざま方法がありますが,分析結果は,図 19 右のような散布図にグループ分けを記した| 下のデンドログラム(樹形図)で表現します.

ここでは,家計調査のデータで,10 都市の 2 つの品目 (この例では,米とケーキ)の支出額をもとに,都市をグ していきます.図 19 は,データ例(左上)とその散布図表示によるクラスタリング結果(右上),樹形図表現(下)

この節では,クラスタリングの全過程を Excel で自動計算するのではなく,学修者が途中での図や表を見ながら スターを結合するのかを決めていきます.ここでは,分析・計算過程を理解することを学修目標にします.

## 9.1 クラスタリングのやりかた

#### 9.1.1 サンプル間の距離

サンプル間の距離は、ユークリッドの距離を用います. 2 系列 ((x, y),(米, ケーキ)) の 2 つの都市 A,B の距離は, になります.

A と B の্E離 = 
$$
\sqrt{(x_A - x_B)^2 + (y_A - y_B)^2}
$$

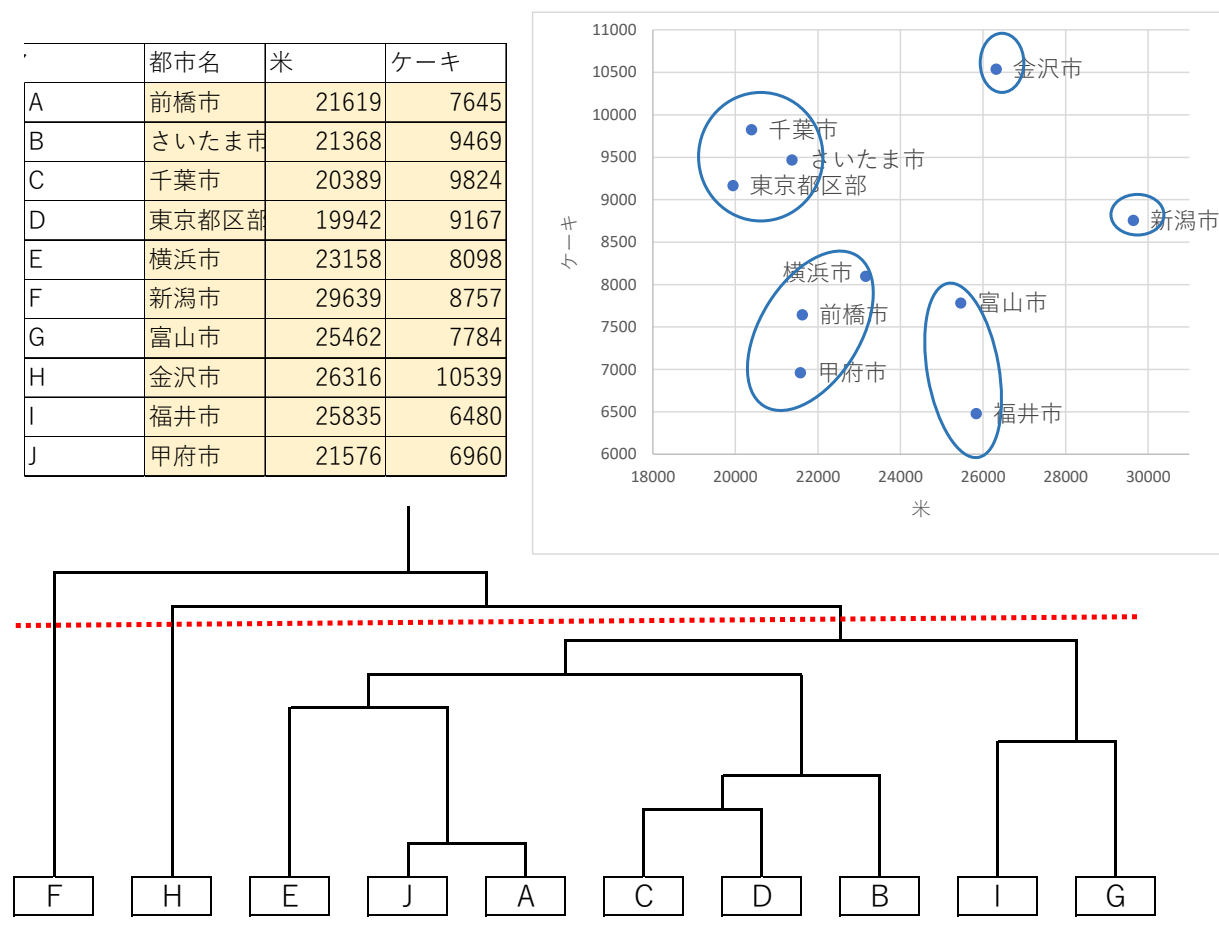

図 19 階層クラスター分析

となります. たとえば, 前橋市 (A) とさいたま市 (B) の (米, ケーキ) の距離は,

前橋市とさいたま市の (米, ケーキ) の距離 = √ (21619 *−* 21368)<sup>2</sup> + (7645 *−* 9469)<sup>2</sup> = 1841*.*189 となります.

9.1.2 クラスターの結合方法

初期のクラスターの場合:

- 初期のクラスターは、各サンプルが1つのクラスターになります.
- 全クラスター間の距離を求めます.
- 距離が最小のクラスターを結合し,新しいクラスターにします.
- 図 19 の場合, サンプル J と A の距離が最小の距離なので, 最初に結合しています. 複数のサンプルからなるクラスターの結合:
	- $\{J, A\}$  からなるクラスター,  $\{C, D\}$  からなるクラスターの距離は, 各クラスターから 1 つずつサンプル し、そのサンプル間の距離を求め、そのすべての組み合わせの最小値とします. この場合, (J,C) の距離, ( 離, (A,C) の距離, (A,D) の距離の最小値を {*J*, A} と {*C*, *D*} の距離とします(この方法は,最短距離法と います).
	- この作業をくり返していきます.
	- 最短距離法は、単純であるのと、表計算ソフトウエアで簡単に実現するので、ここでは利用すすことにしま

### 9.2 Excel によるクラスタリングの実習

教科書のページ Clustering\_ex1.xlsx に, この例題のファイルが入っています. また, Clustering\_calc.xlsx はデータ ファイルで、他のデータで分析するときに利用します.このファイルでは、2 系列, 10 サンプルの分析ができます. 次の部分から成り立っています.

- 入力エリア 1 行目から 11 行目までのエリアで、黄色の部分にデータを入力します(例題のデータはすでに入力 ます).
- 距離計算エリア 2 つのサンプル間の距離を計算しています.同じ,クラスタに所属するとき,距離は計算しない 9999999) ように設定しています.距離の最小値は,赤のセルで示しています.
- 距離計算エリアのクラスタ (B20:B29) ここに,どのクラスターに所属するのかを記述していきます(手作業).B2 書き換えることのより,クラスタを結合していきます.

樹形図作成過程エリア 作成過程を履歴として残していきます.

散布図 各サンプルの点のデータラベルはクラスタを表します.B20:B29 を書き換えると自動で,書き直されます.

作業手順:

- (1) 初期の状況で, 赤のセルは, A と J の交差する場所です. これは, A と J の距離が最小であることをしめし<sup>-</sup> そこで, J を A に結合します. メモとして, B34 に J, B35 に A と記入します. 結合の作業は, B20:B29 のう セルを A に書き換えます. メモとして, このときのクラスタの情報 B20:B29 を 2 回目のクラスタの部分 B3 値貼り付けをしておきます.
- (2) 2 回目では, C と D の交差する場所で, 最小の距離です. そこで, D を C に結合します. メモとして, C34 に に C と記入します. 結合の作業は, B20:B29 のうち, D のセルを C に書き換えます. メモとして, このとき

タの情報 B20:B29 を 2 回目のクラスタの部分 C36:C45 に値貼り付けをしておきます.

(3) 3 回目は C を B に結合します. B20:B29 のうち, C のセルを B に書き換えますが, 複数あるので注意してく

9.3 分析結果の解釈

定します.

9.3.1 デンドログラム・散布図

9.3.2 クラスター数の決定

(4) 同様にくり返していきます.

動画:クラスタリング,結合作業 (音声付き) 動画:クラスタリング,結合作業 (音声なし)

(5) 最後(9 回目) で 1 つのクラスタに結合されます.

図 19 下のデンドログラムは、どのようにクラスターが結合されていくのかを樹形図(ツリー) で表したものです

図 19 下のデンドログラムでは,赤のラインで,3 つの要素数 2 以上のクラスターと 2 つのはずれた 1 つのクラス ります. このラインで,図19右の散布図は、クラスタを青線で囲っています. このラインは、分析の目的などを考

例題のように, 2 次元の散布図 (米とケーキ) もしくは 3 次元の散布図で表現できる場合, 距離やサンプルの散7

本分析では、分析の途中で貼り付けた、クラスタの状況と各クラスター数の要素数推移の表(図 20) および 2 次

図を利用します. また, B20:B29 に, 各回数のクラスタの推移の部分 (B36:J45) をコピーアンドペーストすること

の結合した部分が最初の結合で,その上が 2 回目の結合を表しています(本来は,KH コーダーのように,距離が

るのですが,図19 では,回数にしています). デンドログラムは, Excel では簡単には作成できません.

クラスタ間の位置関係を直感的に把握できます.本分析では,散布図をみながら分析を進めます.

### 散布図にクラスターの状況が表示され,クアラスター数を決める参考情報にします.

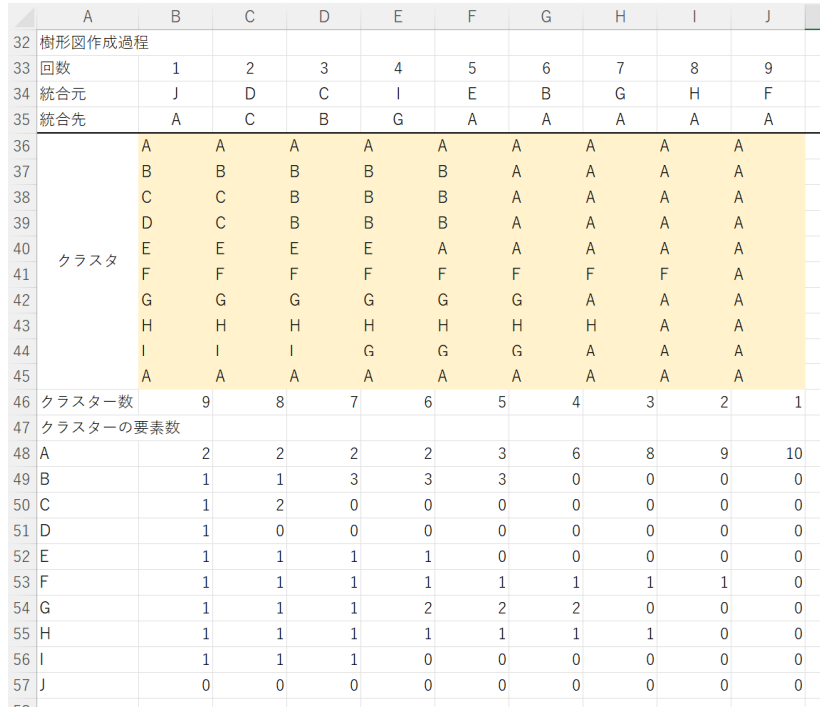

#### 図 20 クラスターの変化

## 9.4 練習問題

家計費の品目を入れ替えて,クラスター分析をしてみよう.

# 10 COVID-19 の分析

### 10.1 データの説明

2019 年から全世界的に流行した感染症である COVID-19 の日本における感染者数, 死者数を分析します. データ 労働省:データからわかる − 新型コロナウイルス感染症情報 − 」https://covid19.mhlw.go.jp/ から都道府県別,日別の 者数と死者数のデータと, 人口 100 万人あたりの分析をするため, 日本の統計 ( https://www.stat.go.jp/data/nihon/ind より日本の都道府県別の人口のデータを利用します.新型コロナウイルス感染症情報には,都道府県別の新規陽性 者数のデータには、人口10万人あたりや週別のデータもありますが、これらは学修の過程で計算するため利用しな しました.データは,教科書のページからダウンロードできます (S20\_covid19.xlsx,2023/04/18 ダウンロードし,1 イルにまとめたもの).3 つのワークシート「都道府県別新規陽性者数」,「都道府県別死者数」「人口」があります.

2023/4/18 現在で,新規陽性者数は 2020/1/16~2023/4/18,死者数は 2020/5/9~2023/4/18 のデータがオープンデ て公表されています. 2 つのデータで, データの開始日が異なることに注意してください. 共通のデータの開始日 から 2022 年度の年度末 2023/3/31 までを全期間とするデータで分析します.

### 10.2 原系列のグラフ化

このデータは,日別のデータで,時とともに変化するデータなので,時系列データと呼ばれています.時系列デ れ線グラフを使い,時間とともにどう変化しているのかを分析するのが基本になります.

データは,各都道府県別と全国の日毎の新規陽性者数(自治体で感染を把握した人数)と死者数のデータです. 分析では,全国の系列のデータを分析をします.各都道府県の系列も同様の方法で分析できますが,人口の少ない の日毎のデータは,小さなクラスターや 1 人の陽性,死亡の影響が大きく出るので,注意が必要です.

あとで示すように,曜日により陽性者数,死者数が異なり,その影響を除去する加工(単純移動平均)をしたデー た方がよいとされています. そのとき,加工前のデータの系列は,「原系列」と呼ぶことにします.

#### 10.2.1 原系列の分析表の作成

原系列の分析用のワークシート「時系列分析」を作成します. そこに、図 21 ような原系列の表に「=」を使って す. 表は、サンプル数(行数)の多い新規陽性者に合わせ、死者数のデータが無いセルは、空値にします. 取得す は,つぎのようになります.

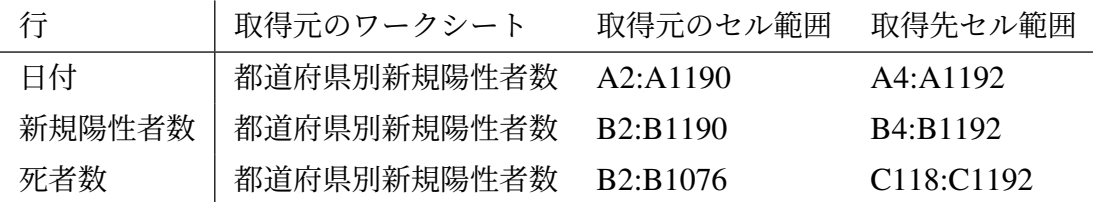

(1) 図 21 ように表頭 (A1:C3) を作成します. 「原系列」のセル (B2,C2) は、セルの結合をしています.

- (2) 日付と新規陽性者を「=」とスピルを使って取得
	- A4: =都道府県別新規陽性者数!A2:A1190
	- B4: =都道府県別死者数!B2:B1190

B1192

(3) 死者数を「=」とスピルを使って取得.死者数は,2020/5/9~であることに注意 C118: =都道府県別死者数!B2:B1076

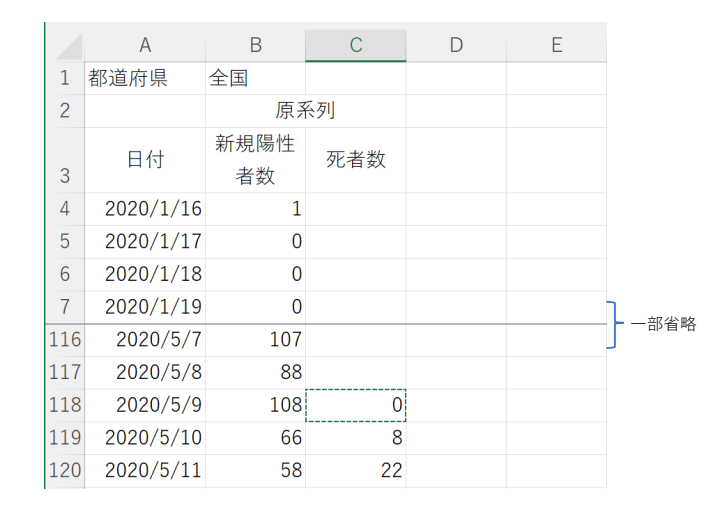

図 21 原系列表

10.2.2 原系列のグラフの作成

時系列データのグラフ化は、時間間隔が等間隔の時 (この Covid-19 のデータは日毎 (1 日間隔) のため等間隔) は折れ線 グラフまたは散布図でグラフ化し,等間隔ではないとき(例:直近のデータは 1 年間隔,古いデータは 5 年間隔などの統計 表)は散布図を使います. 縦軸,横軸ともに、数値データであることが必要です.「2023/3/10」などの日付形式は、通常数値 データで、ある基準日から何日経過したかの値で表されます.

- (1) グラフ化する範囲(日付,新規陽性者数,死者数),A2:C1192 を範囲指定します.
- (2) メニュー 挿入 *→* グラフ *→* 折れ線/面グラフ *→* 折れ線 (左上のアイコン)

図 22 上は、上記手順で作成した折れ線グラフです. 新規陽性者数と死者数は、桁違いな差異があるため、少ない方 の変化を見ることができません. そこで,図22 下のようにフィルター機能(グラフ内をクリックすると表示される ら, フィルター のボタンを押し, 系列を 死者数 のみにし, | 適用 <mark>をクリックします) で死者数の系列のみします</mark>

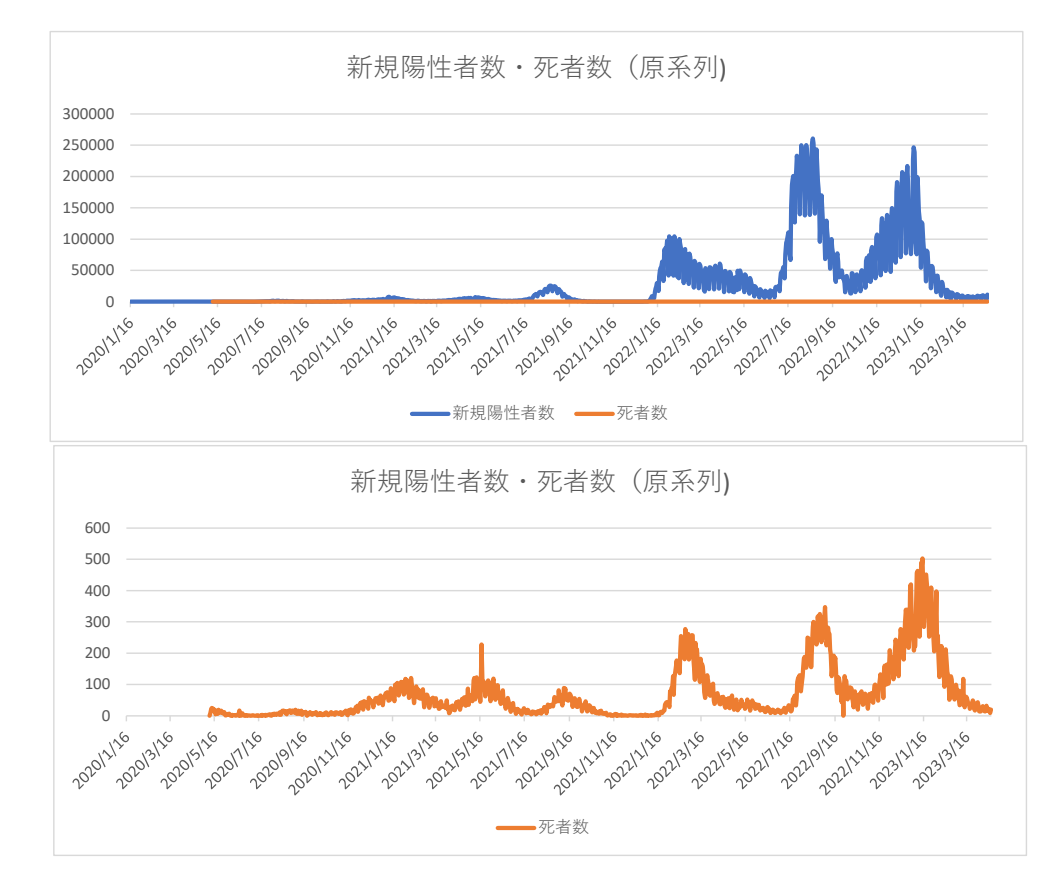

図 22 原系列の折れ線グラフ(下:フィルターを使い、死者数のみ表示)

### 動画:時系列分析,原系列のグラフ化

図 22 のグラフには、2つの点で問題があります.

- 1 つのグラフで, 新規陽性者数と死者数の変化を観察できない. これは, 2 軸グラフを利用する (10.2.3 節 片対数グラフにする (10.4 節で学修), これら2つの方法を併用することで対応します.
- 大きな周期的な変動(グラフでは、山とそれらの あいだ の谷)と細かい振幅(おおよそ 7 日くらいの周期) す. 細かい 7 日の周期的な変動は、曜日による医療機関・自治体の対応件数の差異などによると考えられ, 含めないことにします. そこで,単純移動平均 (10.3 節で学修) という方法で 7 日周期の周期的な変動を除去 で対応します.

#### 10.2.3 2 軸グラフの作成

2軸グラフでは、新規陽性者数を左の Y軸, 死者数を右の Y軸にします.

- 図 22 の上の状態のグラフを右クリック
- | グラフの種類の変更 | → | グラフの種類の変更 | → | 組み合わせ
- | 新規陽性者数 | を | 折れ線 |のなかの| 折れ線 |を選択 (第 2 軸には,チェックを入れない)
- 死者数 を 折れ線 のなかの 折れ線 を選択し,第 2 軸のチェックボオクスにチェックを入れる.
- OK をクリック

図 23 のグラフが表示されます.

動画:時系列分析,原系列のグラフ化 2 軸グラフ

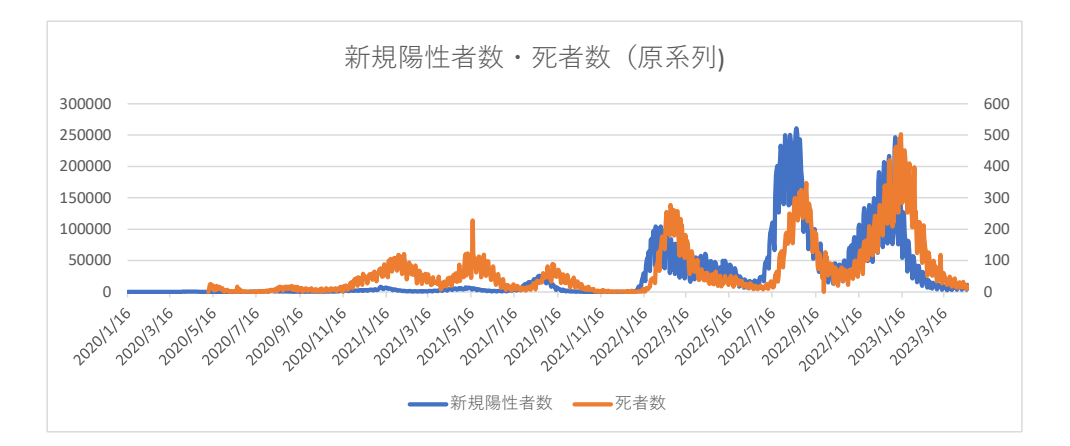

<span id="page-42-0"></span>図 23 原系列の 2 軸グラフ(左軸:新規陽性者数,右軸:死者数)

### 10.3 単純移動平均

新規陽性者数,死者数は,曜日による周期的な変動があると述べました.このよう場合,前? 日の平均値で分析すること はよく行われ,? 日単純移動平均と呼ばれています.このような分析は,株価の推移や外国為替相場の推移などによく用い られます.

そこで,1 週間の平均値を使う方法が考えられます.7 日単純移動平均は,対象の日を含めて 7 日の平均値 – 6 日前~当日 までの7日の平均値 – を用いる方法です. 曜日で考えると、ある火曜日の7日単純移動平均値は、前の週の水曜日から、そ <u>の火曜日までの 7 日の平均値です.3/10(3 月 10 日)の移動平均値は、次式で求めます.</u>

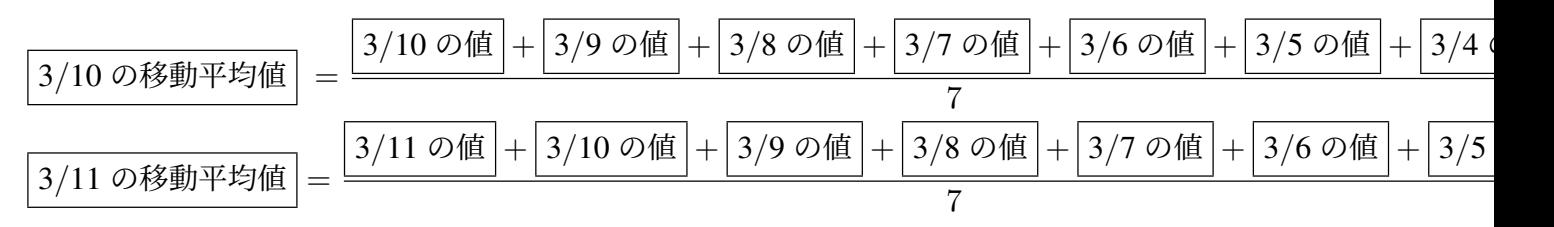

3/10 の移動平均値から 3/11 への移動平均値の差異は, 3/11 の値を計算に含め, 3/4 の値を計算に含めないように です.

#### 10.3.1 単純移動平均の計算表

図 24 のように新規陽性者数, 死者数の 7 日単純移動平均を求めます. 表頭は, 新規陽性者数 (MA), 死者数 (MA した. MA は, 移動平均 (Moving Average) の略です.

- (1) 単純移動平均値は、7日分のデータが揃わないと計算できないので、新規陽性者数は、2020/1/22 からにた D10 に, 2020/1/16~2020/1/22 の平均値を求めます. 前 7 日の平均なので, B4:B10(7 個のセル) の平均値を  $|D10:|$  = AVERAGE(B4:B10) 図では,セルの書式設定で少数点以下 2 桁に設定しています.
- (2) D10 の計算式を複写します.

複写元: D10 |複写先: D10:D1192

(3) 死者数は,2020/5/9~ですので,2020/5/15 から計算できます.

 $E124:$  =AVERAGE(C118:C124)

複写元: E124 |複写先: E124:E1192

## 動画:時系列分析,移動平均の計算式

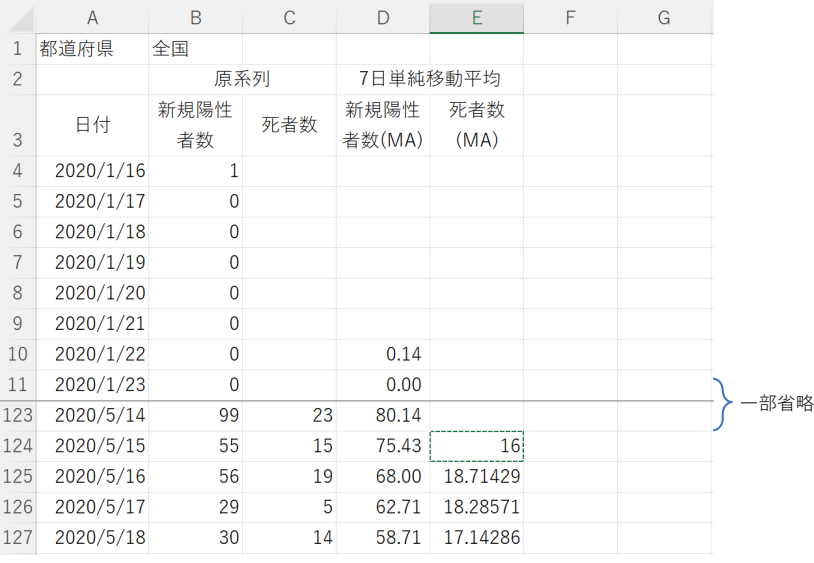

図 24 単純移動平均値の計算表

## 10.3.2 単純移動平均のグラフ

次のように作成します.

(1) グラフ化する範囲(日付, 新規陽性者数, 死者数), A2:A1192 と D3:E1192 を範囲指定します. 2 つめの範囲 キーを押しながら,マウスで範囲指定します.

- (2) メニュー 挿入 *→* グラフ *→* 折れ線/面グラフ *→* 折れ線 (左上のアイコン)
- (3) グラフを右クリックし, グラフの種類の変更 *→* グラフの種類の変更 *→* 組み合わせ
- (4) | 新規陽性者数 (MA) | を | 折れ線 |のなかの| 折れ線 |を選択 | (第 2 軸には、チェックを入れない)
- (5) | 死者数 (MA) | を | 折れ線 |のなかの 折れ線 |を選択し、第2軸のチェックボオクスにチェックを入れる.
- (6) OK をクリック

動画:時系列分析,移動平均の 2 軸グラフ

単純移動平均のグラフのグラフが表示されますので, X 軸を分析対象の範囲は変更できます (図 25).

- (1) グラフの日付の部分を右クリック *→* 軸の書式指定
- (2) 境界値の最小値と最大値を変更します. 例では、新規陽性者の移動平均値がある日 (2020/1/16) から分析の最終日 (2023/3/31) にしていますが、ある 間を分析するのも可能です.

#### 動画:時系列分析,グラフの表示期間の変更

図 25 では、週毎の細かい変動はほぼ無くなっており、大きな周期での変化(一般には、「第何波」とよばれてい みることができるようになっていると思います.

### 10.4 片対数グラフ

自然現象や社会現象の時系列の変化は,一定期間の変化何倍に変化していくものが多数あります.感染症の感染 規陽性者数)や死者数は、(前週などの)何倍になるのかで議論されており、倍数で変化しているデータです. この 定期間に倍数で変化するデータは、縦軸の数値を対数で表示すると変化の動向が見やすくなります. 具体的には、図 うに,普通の目盛(線型間隔の目盛)ではなく,1 つ目盛が増えると 10 倍(10 倍以外の値にすることもあります)

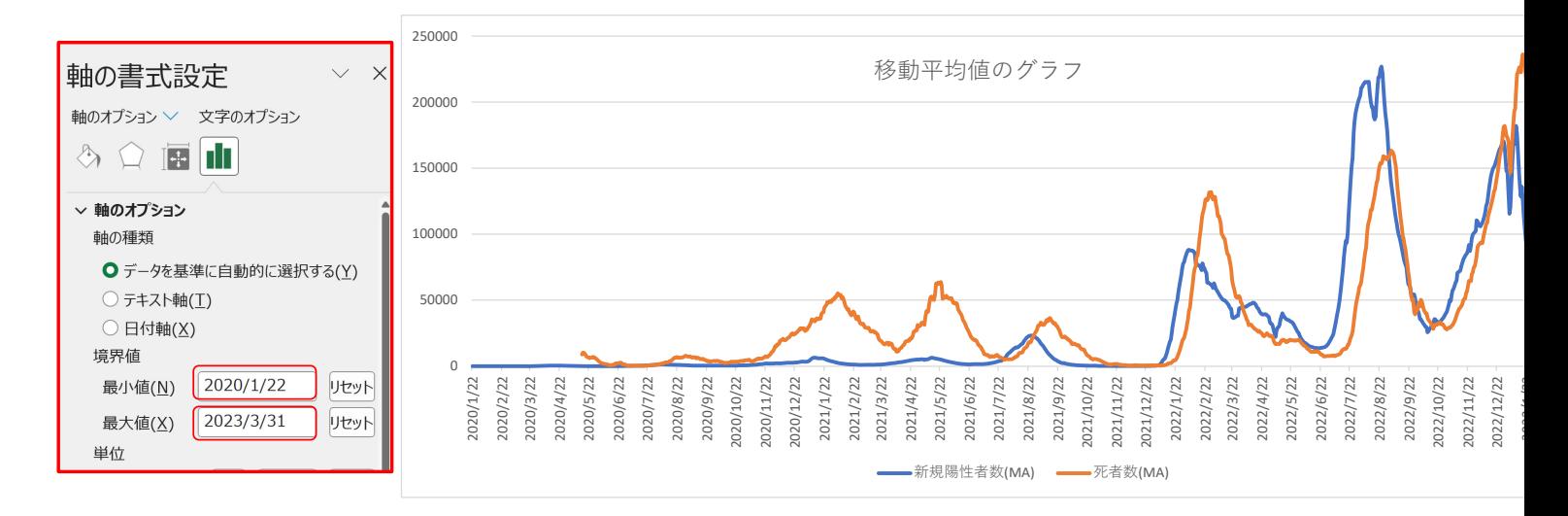

図 25 単純移動平均値のグラフ

うに変更した対数目盛にします. このように X 軸と Y 軸のうち, 片方の Y 軸のみ対数目盛にしたものを片対数グ ばれています.

## 10.5 片対数グラフの作成(2 軸グラフ)

- (1) 図 25 のコピーします. 図を右クリックし, コピー を選び, 適当な場所で, はり付けオプション で, 元の書 を選びます.
- (2) コピー先の左側の軸を右クリックし、 軸の書式設定 を選びます.
- (3) 軸のオプション の中の 対数目盛を表示する にチェックを入れます.

基数の欄は10のままにしておきます.この基数を変更すると何倍になったら1目盛増えのかを調整できます

- (4)「負の数値またはゼロは、対数グラフに正しくプロットされません.対数目盛では、正の数値だけが有効です メッセージボックが表示されることがあります. OK をクリックしてください. 0 や負の対数は、(実数の範囲では)存在しないからです. 0 にちかい正の実数の対数は、負の無限大に近い ます.
- (5) 右側の軸も同様に,対数目盛にします.
- (6) 図 26 のようなグラフが作成されます.

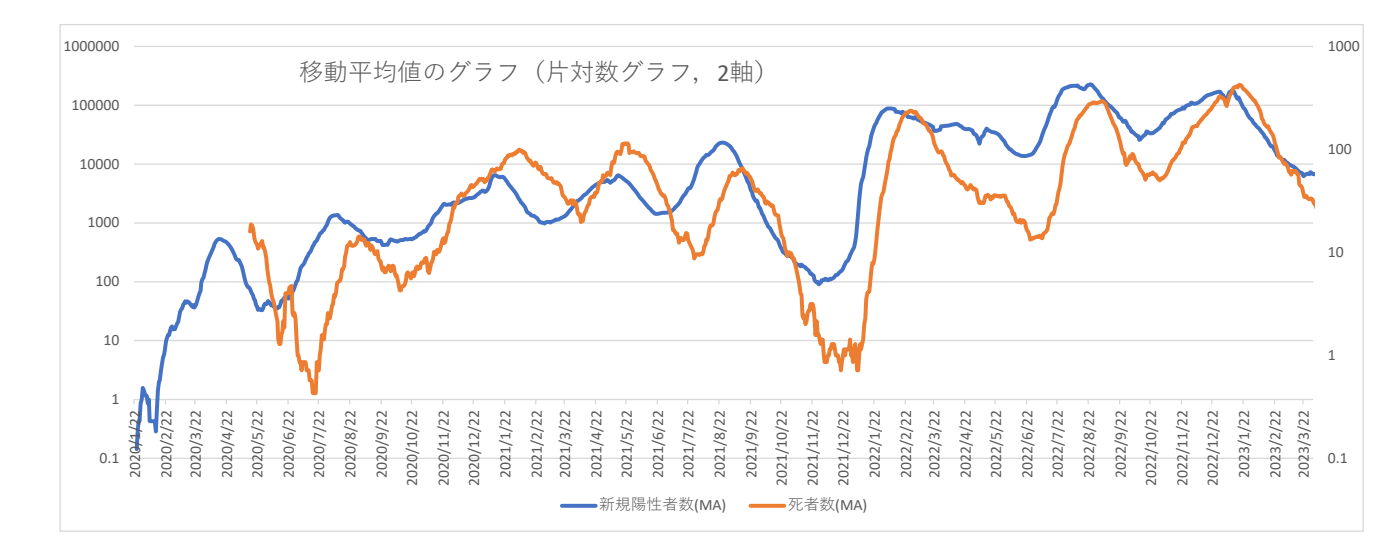

動画:時系列分析,2 軸片対数グラフ

図 26 片対数グラフ (2 軸)

図 26 をみると、それぞれの山と谷がはっきり見えてきたと思います.

## 10.6 片対数グラフの作成(1 軸グラフ)

片対数グラフにすることにより、図 27 のように 2 軸にしなくても値が小さい死者数の変化を観察てきます. 練 作成[しま](#page-48-0)しょう(分からない場合は動画を参照してください)

<span id="page-48-0"></span>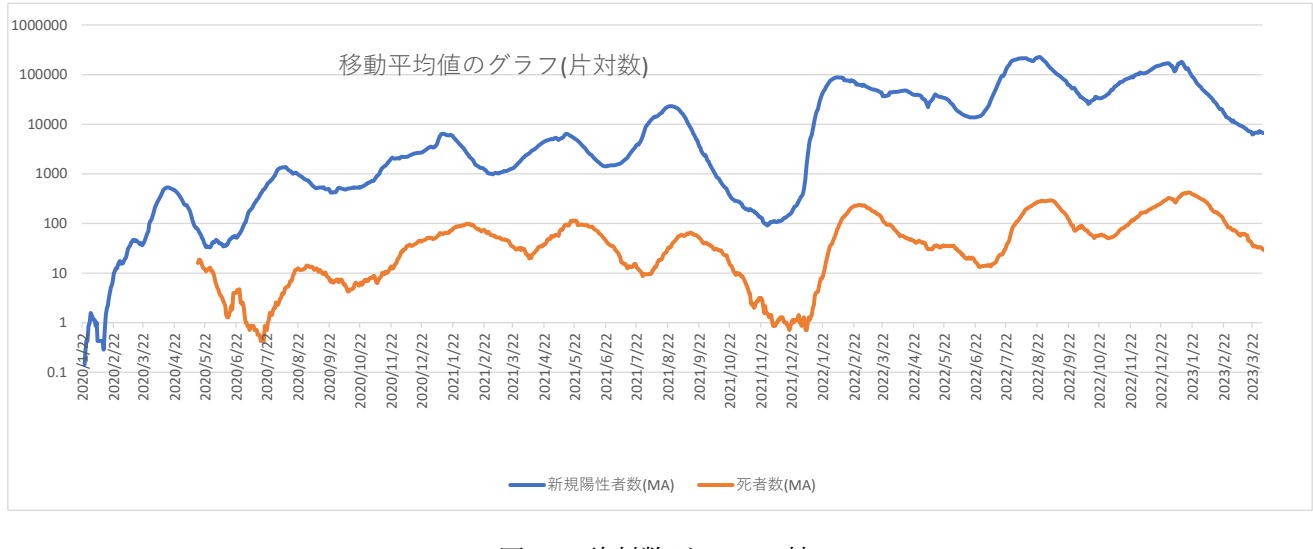

図 27 片対数グラフ (1 軸)

### 動画:時系列分析,片対数グラフ

図 27 では 1 軸の対数目盛にすると新規陽性者数と死者数は同じ軸の値なので比較できます. 通常の目盛の場合 は,「新規陽性者数 - 死者数」の値ですが, 対数目盛の場合は何倍か「新規陽性者数 / 死者数」を表しています.

2020/8/11 付近では、2 つの値の差異は約 2 目盛あるので、 $10^2 = 100$  倍の差異があることを示しています. 2022/ では,3.5 目盛くらい離れているので,3 目盛 1000 倍と 4 目盛 10000 倍の間で,計算上は約 3000 倍差異があるこ ります.

このグラフから, 2 つの線の差異は, 2021/12 くらいまでは 2 目盛, 2022/1 からは差異が拡大しており, 3 目盛 なっていることが分かります.

### 10.7 相関係数を利用して遅れを推定

図 27 は、全国の感染者数と死者数推移の移動平均値を対数目盛のグラフで表したものでした. グラフをみると, と死者数の形状が似ており、また、感染者数が先行していて、死者数は 2~3 週間遅れて(遅行して)推移している ります. そこで, 遅れが何日であるのか, 相関係数を使って求めてみたいと思います.

#### 10.7.1 相関係数を使って遅れ日数の推定

遅れの日数を X(非負の整数) とします. 相関係数を求める関数は、CORREL で次のようになります.

#### = CORREL(系列 1 のセル範囲, 系列 2 のセル範囲)

ただし、系列1のセル範囲と系列2のセル範囲は同じ大きさであることが必要です. 系列1は、新規陽性者数 2020/5/15~2023/3/31 の値(セル範囲では,D124:D1174 の 1051 個のセル)とします.系列 2 は,死者数 (MA) で うに遅れ日数の開始日を増やしていき,相関係数が最大の遅れ日数を求めます.

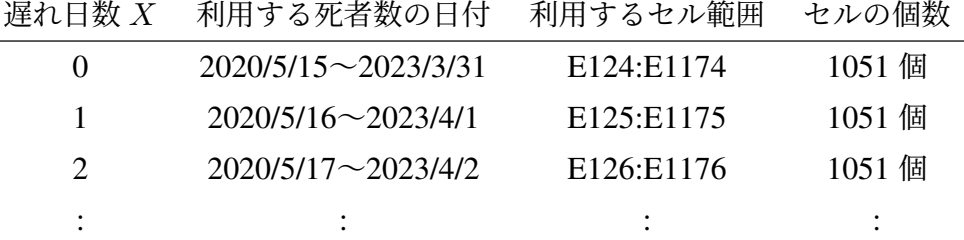

あるセルから,相対的な位置で,セル範囲を指定する関数には,OFFSET 関数があります.OFFSET 関数は次のように使 います.

#### = OFFSET(基準, 行数, 列数, 高さ, 幅)

とします.

- 基準 どのセルからの相対位置であるかのセル (1 つ)を指定します.この例題の場合,もとの開始位置 –死者数の開始セル –E124 とします.
- 行数, 列数 基準からどの程度,右下かを指定します.行数分下,列数分右のセル範囲を返します.この例題の場合,行数 は、遅れ日数 (セル E1) 分したのセル, 列数は同じ列なので 0 とします.
- 高さ, 幅 返すセル範囲の行数(高さ)と列数 (幅)を指定します.この例題の場合,高さは,系列 1 と同じ 1051 にし,列数 は 1 にします.

したがって,系列 2 のセル範囲は,

#### OFFSET(E124,E1,0,1051,1)

となり、CORREL と合わせて,

 $|F1:|$  = CORREL(D124:D1174, OFFSET(E124, E1, 0, 1051, 1))

図 28 X に遅れの死亡者数の表 (「X 日遅れの死者数 (MA)」は,10.7.2 小節で作成)

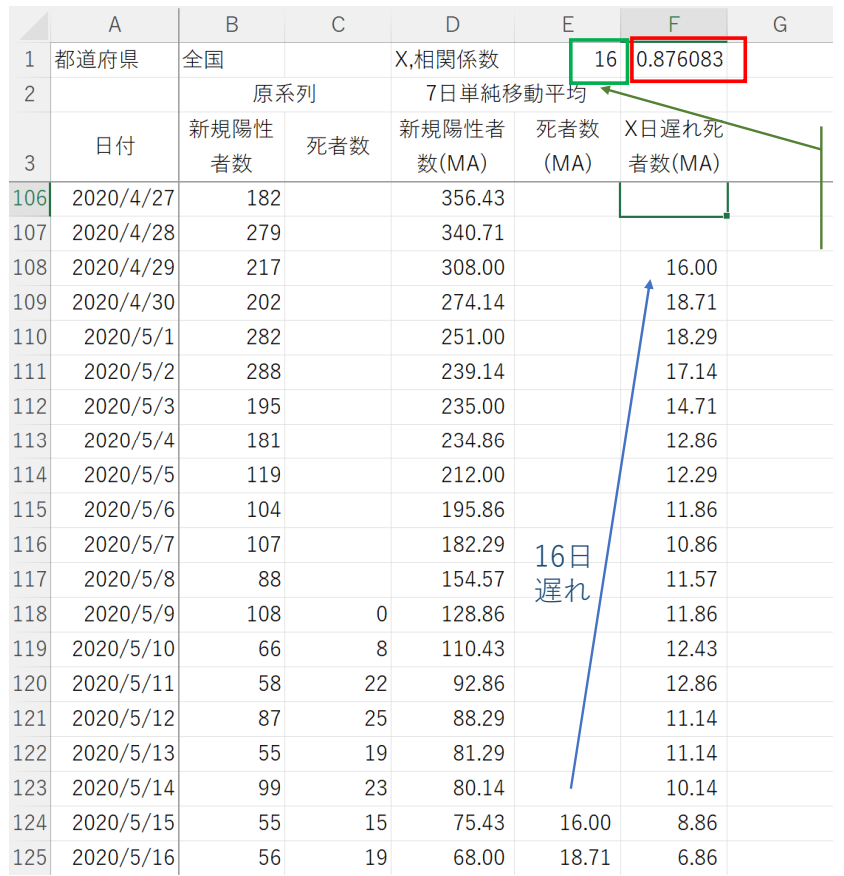

[ここ\(](#page-52-0)E1,X)を変更 して,相関係数(F1) が最⼤になる値を探す (0以上18以下)

<span id="page-52-0"></span>とし[ます](#page-53-0).

E1 の遅れ日数を 0~18 の範囲で変化させ,相関係数が最大となる値を求めましょう(遅れの最大日数は 2023/4/1 期間の最終日 2023/3/31 との差異で 18 のため).

動画:時系列分析,相関係数を使い遅れ日数を推定

*X* = 16 のとき,相関係数が 0.8760 となり最大となったと思います.この 16 日の遅れを固定して分析します.

10.7.2 系列,X 日遅れ死者数 (MA) の作成とグラフ化

図 28 のように X 日遅れ死者数 (MA) を作成します. 16 日遅れですので, 図 28 のように, 2020/5/15 の 16 日前の 2 の「X 日遅れ死者数 (MA)」(F108) は,2020/5/15 の「死者数 (MA)」(E124) の値とし,以下のセルも同様にします

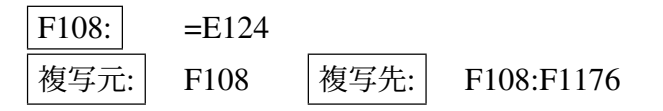

動画:時系列分析,X 日遅れの計算

A3:F1192 を範囲指定して, 折れ線グラフを作成し, Y 軸を対数目盛にします. ただし, グラフフィルターで新規 (MA),死者数 (MA),X 日遅れ死者数 (MA) のみ表示するようにしています. 動画:時系列分析,X 日遅れ等の片対数グラフ

図 29 のようなグラフになったと思います.新規陽性者数 (MA) の 16 日遅れがほぼ 16 日遅れ死者数 (MA) に対 ることが分かると思います.

### 10.8 致死率の計算

図 27 の説明で述べたように,対数目盛のグラフでは,その差異が何倍の差異であるのかを示していると述べまし 差異は,新規陽性者数 (MA) は死者数 (MA) にに対して,前半(2 目盛 100 倍程度)に比べて後半 (3 目盛 1000 倍程

<span id="page-53-0"></span>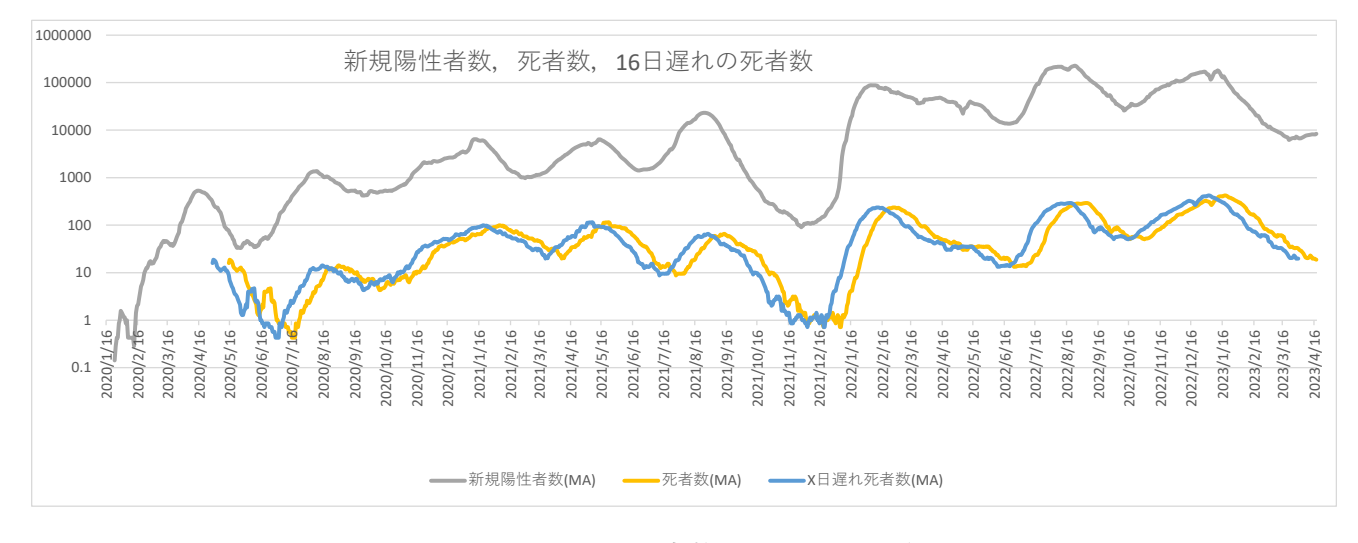

図 29 X 日遅れ死者数 (MA) のグラフ化

がっていると述べました.これは、新規陽性者数に比べて死者数が減少,これは、死亡する人の割合(致死率)が いるのではないかと推測できます.

前節で,ある日の新規陽性者数 (MA) に対応する死亡者数 (MA)(16 日遅れ死者数 (MA)) を求めることができま こで,16 日遅れ死者数 (MA)*/* 新規陽性者数 (MA) で致死率を求め,グラフ化することができます.

10.8.1 致死率の計算表の作成

図 30 のような 2020/4/29~2023/3/31 の致死率の計算表を作成し,図 31 のようなグラフを作成しましょう. 図 30 では、つぎのようにしています.

(1) 図 30 のように,G 列に致死率の列を作成します.

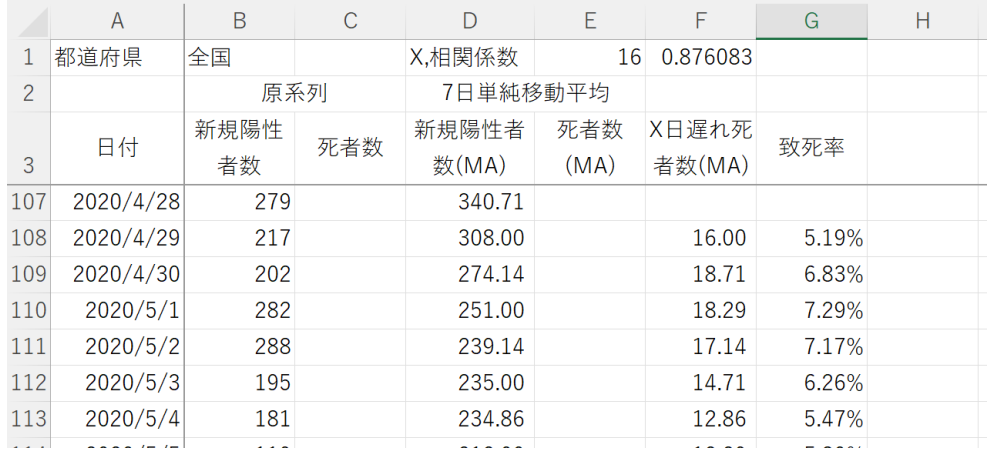

図 30 致死率の計算表

- (2) 致死率の計算範囲は,分析期間のうち 2020/4/29~2023/3/31 で,新規陽性者数 (MA) と X 日遅れ死者数 (MA) の両方 の値がある行ですので,2020/4/29~2023/3/31 としましょう.
- (3) 致死率の計算式は次のようにします.

## 致死率 =  $\frac{16}{100}$  甘遅れ死者数 (MA) 新規陽性者数 (MA)

(4) 新規陽性者数 (MA) と致死率の値がともにあるのは,108 行目から 1176 行目ですので,スピルを使って,

G108 = F108: F1176 / D108: D1176

とします. 図では、%表示,小数点以下2桁表示にしています.

致死率の計算は,対応する日付の新規陽性者になった人を基準に,16 日後の死者数を使い計算しています.

動画:時系列分析,致死率の計算

10.8.2 致死率を含めたグラフの作成

図 31 のような致死率を含めたグラフを作成します. 新規陽性者数 (MA), 死者数 (MA) などは対数目盛とします 線や文字は説明用に別途追加した物で, Excel のグラフ作成で作成したものではありません.

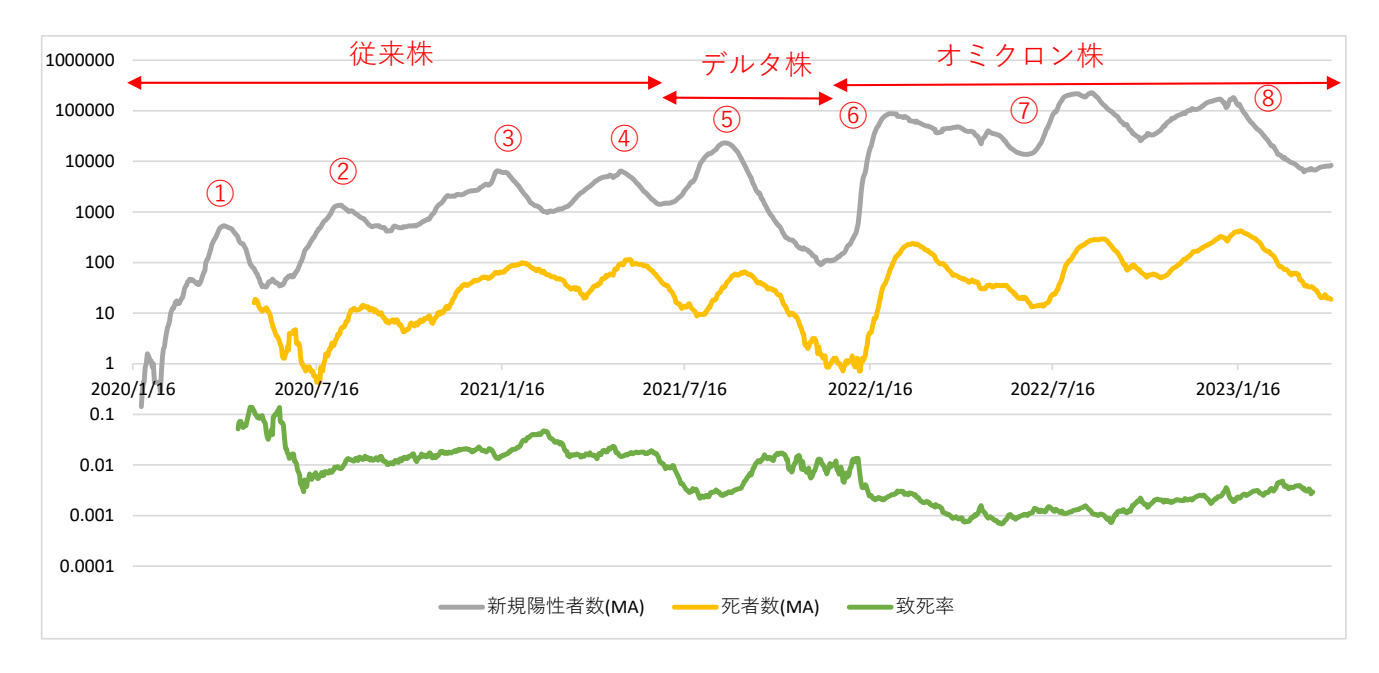

図 31 新規陽性者数 (MA),死者数 (MA),致死率 (右軸) の変化,赤字は説明用に追加

(1) グラフ化する範囲,A2:G1192 を範囲指定します.

(2) メニューの 挿入 *→* グラフ の中の 折れ線グラフ/面グラフ *→* 折れ線

- (3) グラフフィルターで必要な系列のみを表示させます. 例では,|新規陽性者数 (MA) |と 死者数 (MA) |, |致? チェックを入れた状態にしました..
- (4) 縦軸を対数目盛に変更
- (5) 横軸の範囲を 2020/1/16~2023/3/31 に変更

動画:時系列分析,致死率等のグラフ

#### 10.8.3 片対数グラフの解釈例

片対数グラフの解釈が,10.6 節での説明と同様ですが,1目盛分の増加は 10 倍,2 目盛分の増加は 100 倍,0.5 目  $m \times 20$ <br>加は √ $\overline{10} = 10^{0.5} = 3.16$  倍, 0.25 目盛分の増加は 10<sup>0.25</sup> = 1.78 倍になっていることを示しています.

#### 10.8.4 致死率を含めたグラフの解釈例(解釈する上での注意点)

図 31 に解釈のため①などピークに番号を付けました. これは、第?波と呼ばれている感染の波に対応しています. 致死率の全期間の傾向を見るとおおよそ減少していることが読み取れます.

感染死者が急激に下がり谷に向かっているときに致死率が上がったり (①~⑤の右の致死率), 感染死者が急激 ピークに向かっているときに致死率が下がっている (②~⑤の左の致死率),ことがグラフから読み取れます.これ に致死率が上がったり下がったりしたのではなく,感染者の波の影響と考えられます.

致死率を計算は,16 日遅れ死者数 (MA)/ 新規陽性者数 (MA) で,この 16 日は,死者数 (MA) と新規陽性者数 (I 関係数が最大になる日数でした.16 日目に死亡する人はすべて死亡するのではなく,一般に,死亡する人の割合は では高く,日数を経る毎に低くなり,長く続いていくことが考えられます.その(広い意味での)平均が 16 日です から 16 日より先でも死亡しています.

この影響が顕著に表れているのが,デルタ株の部分で⑤の急激な下降により,致死率が一時的に上がっています の死者数が増加したことはグラフからは読み取れません. 同様に①の波の後半で致死率が高いですが, これも①の 者数の急激な減少と治療法の確立の初期段階で致死率が高かったのではないでしょうか?

致死率は、新規陽性者数と死者数とは異なり、波の変化は少なく、1つの波の間ではほぼ一定であるようです. 関しては,株の期間や波の期間全体の新規陽性者数と死者数から求め,比較したほうが適切です.

#### 10.8.5 期間の分割 (参考)

図 31 のように,感染の波がはっきり読み取れますが,感染の波は第8波までありますが,流行したウイルスの種 性質が異なると言われています.実際致死率は株によって異なるように見えます.そこで、赤字の矢印のように, 終了時期と従来株、デルタ株、オミクロン株の3つの株が流行した時期にしたがって分析できます.実際の分析は りたいと思います.

#### 表 1 波と株による期間の分割

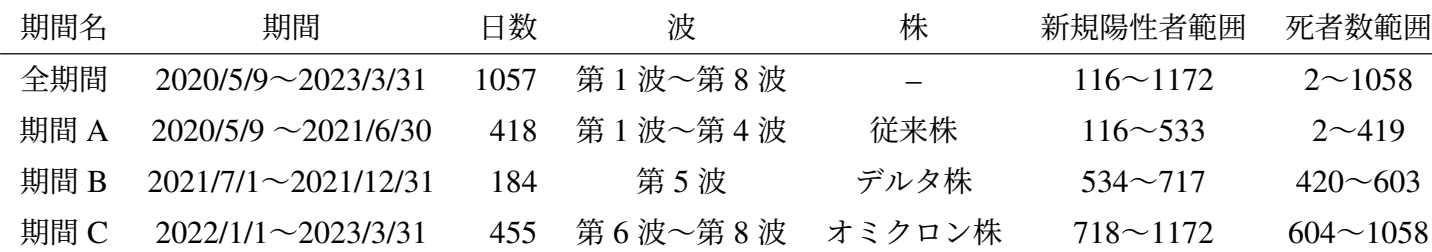

# 11 付録:e-Stat から家計調査のデータをダウンロードする方法(参考)

情報入門1で学習した e-Stat の家計調査を利用して, 2021 年の都道府県別, 2 人以上の世帯のデータを元に, 消 5品目(例題では米, パン, ケーキ, せんべい, チョコレート)の平均の支出額について分析をしてみます. 年度を変え することも可能ですし、品目を変更して練習することも可能です.

- (1) https://www.e-stat.go.jp/ にアクセス
- (2) 検索等を用いて「家計調査」のデータベースを選択
- (3) 家計収支編,二人以上の世帯,年次 を選択
- (4) 品目分類の中の 「 010 品目分類(2020 年改定)(総数:金額)」の DB を選択
- (5) 表示項目選択の品目分類:「消費支出額」と5品目(例題では「米」,「パン」,「ケーキ」,「せんべい」,「チ ト」) を選択
- (6) 表示項目選択の世帯区分:「二人以上の世帯」のみ選択
- (7) 表示項目選択の地域区分:全国と全県庁所在地,政令指定都市を選択.
- (8) 表示項目選択の時間軸:ある年 (一年) を選択(例題:2021 年のみ選択)
- (9) レイアウト設定
	- 列:品目分類
	- 行:地域区分
	- ページ上部:表章項目,世帯区分,時間軸
- (10) ダウンロード

動画:家計調査,データの取得

|                | $\mathsf{A}$ | B   | C<br>D                           |        | E      | F       | G     | Н     |                               |  |
|----------------|--------------|-----|----------------------------------|--------|--------|---------|-------|-------|-------------------------------|--|
|                | 統計名:         |     | 家計調査 家計収支編 二人以上の世帯               |        |        |         |       |       |                               |  |
| $\overline{2}$ | 表番号:         | 010 |                                  |        |        |         |       |       |                               |  |
| 3              | 表題:          |     | [品目分類] 品目分類(2020年改定)             |        |        | (総数:金額) |       |       |                               |  |
| 4              | 実施年月 : -     |     |                                  |        |        |         |       |       |                               |  |
| 5              | 市区町村 !-      |     |                                  |        |        |         |       |       |                               |  |
| 6              | 表章項目:金額      |     |                                  |        |        |         |       |       |                               |  |
| $\overline{1}$ | 世帯区分         |     | 二人以上の世帯(2000年~)                  |        |        |         |       |       |                               |  |
| 8              | 時間軸 (42021年  |     |                                  |        |        |         |       |       |                               |  |
| 9              |              |     |                                  |        |        |         |       |       |                               |  |
| 10             | 地域区分         |     | /品目分類費支出【円1.1 米【円】2 パン【円ケーキ【肚んべい |        |        |         |       | ほコレ   | $\left( \blacksquare \right)$ |  |
| 11             | 全国           |     | 3,348,287                        | 21,862 | 31,353 | 7,716   | 5,719 | 6,664 |                               |  |
| 12             | 01100 札幌市    |     | 3,220,749                        | 27,371 | 27,609 | 8,339   | 4,427 | 6,731 |                               |  |
| 13             | 02201 青森市    |     | [2,941,401]                      | 20,934 | 25,662 | 6,563   | 5,955 | 4,861 |                               |  |
| 14             | 03201 盛岡市    |     | 3,274,937                        | 22,927 | 28,638 | 7,984   | 6,249 | 5,678 |                               |  |
| 15             | 04100 仙命市    |     | 3,410,054                        | 21,594 | 30,170 | 8,200   | 6,141 | 6,386 |                               |  |
|                | 16 05201 秋由市 |     | [2,973,311]                      | 21,126 | 23,775 | 6,337   | 4,623 | 5,837 |                               |  |

図 32 取得した家計調査ファイル (ワークシート名:1)

図 32 は、取得した家計調査ファイルです. 図 1 は、図 32 のデータから、分析しやすいように整理したものです

- 消費支出【円】 1.1.1 米【円】 1.1.2 パン【円】 344 ケーキ【円】 350 せんべい【円】 352 チョコレート【円】 コードや「【円】」は手作業で除去します.
- 市名の前にコードが付いています. mid 関数を用いてコードや空白を除去します.
	- 新しいワークシートを作成し,ワークシート名を入力します(例えば,「dataset」).
	- –「全国」は,そのまま全国にします.
	- $-$  A4:  $=$ REPLACE('1'!A12,1,6,"") REPLACE 関数は, 最初の引数 ('1'!A12) の第 2 引数 (1 文字目) から第 3 引数 (6 文字目) までを大 4 空文字)に置き換えます.
	- 「'1'!A12」は、シート「1」の A12 を表します. シート「1」をクリックして、A12 をクリックします. – 複写元: A4 , 複写先: A5:A55
- 支出金額などは,情報入門 1 で指摘したように文字列になっていることがあります.そこで,value 関数を 字列を数値に変換します. 文字列を数値に直しながら、計算式で値を転記します.
	- $-$  B4:  $=$ VALUE('1'!C11)
	- 複写元: B4 , 複写先: A4:G55

動画:家計調査,データの整理

# 12 付録:きりの良い階級にする(参考)

きりのよい数を境界に度数分布表(ヒストグラム)を作成することが多いですし、後ほど、人間が使いやすくな これを実現するにはテクニックが必要です(「ヒストグラムの作成 with Excel 4/4」でのテクニックを参考にしま ヒストグラムの縦棒は Excel では「ビン」と表現されています. 最初(一番左)の階級を「ビンのアンダーフロー (一番右)の階級を「ビンのオーバーフロー」に割り当てて、あいだの部分は等幅のビンで描画させます.「ビンの

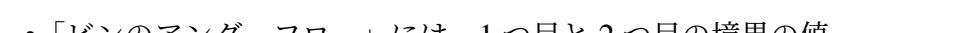

フロー」と「ビンのオーバーフロー」の境界値と,あいだの部分のビンの幅は指定できるので,

•「ビンのアンダーフロー」には,1 つ目と 2 つ目の境界の値

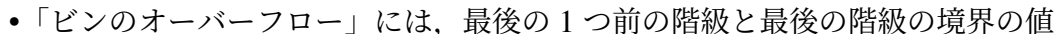

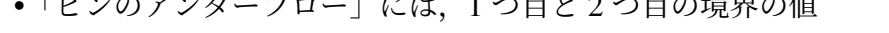

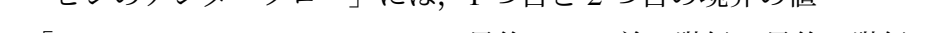

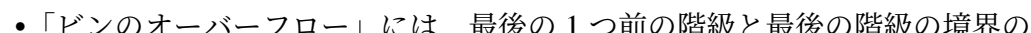

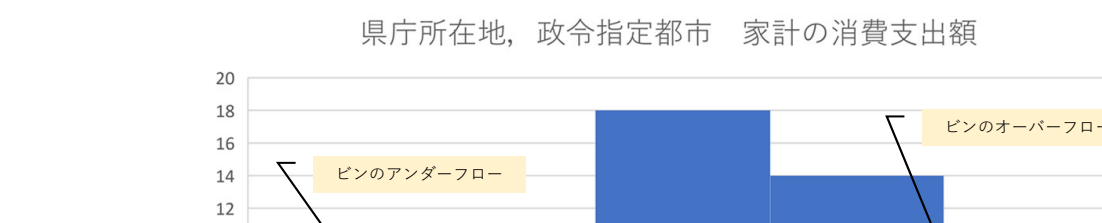

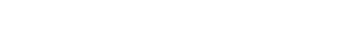

とします(図 33).

図 33 きりの良い階級のヒストグラム

(2940000, 3180000] (3180000, 3420000] (3420000, 3660000]

[2700000,2940000] (3660000,3900000]

 $> 3660000$ 

### 最初の階級の下限と階級幅を計算

10 8 6  $\overline{4}$  $\overline{c}$  $\overline{0}$ 

 $\leq 2940000$ 

• 区間数は、自動で作成したヒストグラムの個数のままのほうが良いようです. この場合, 5

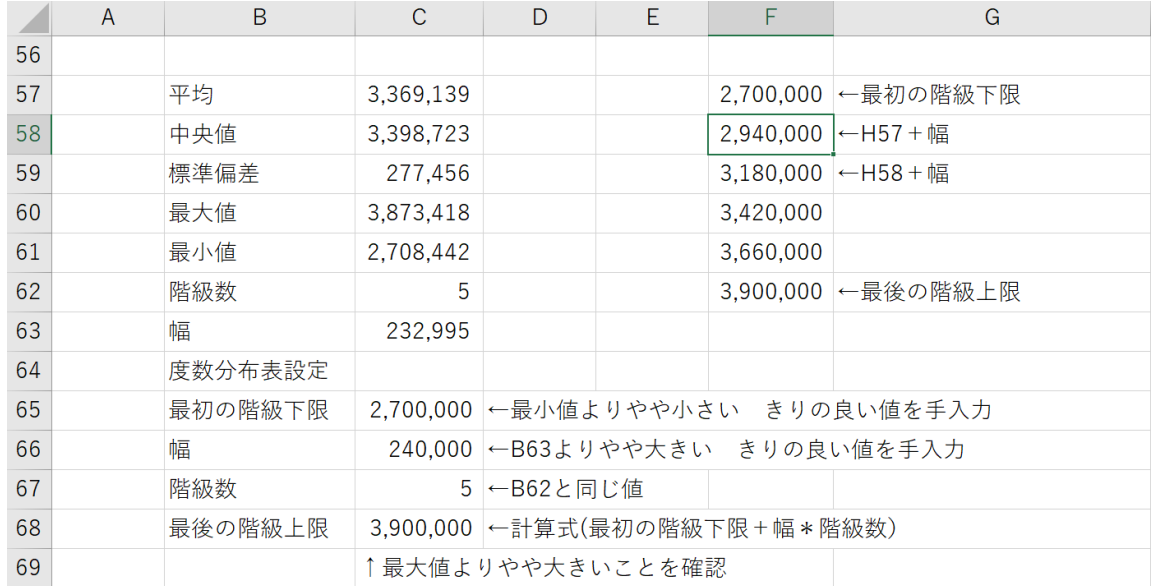

#### <span id="page-62-0"></span>図 34 きりの良い階級を求める

• 最大値,最小値,区間数(この場合5で固定),幅を求めます.

幅は, (最大値 − 最小値) ÷ 区間数

- C65 から C68 は,最初の階級の下限と階級幅を与えて,最初の階級の下限と最後の階級の上限の値のあいだに全サン プルの値が入るようにします.
- C65:C67 は、手入力とします.
- $\vert$  C68:  $\vert$  =C65+C66\*C67

(最初の階級下限+幅\*階級数)で,最後の階級の上限を求めます.

- C65 は,最小値 (C61) よりやや小さい きりのよ[い値](#page-62-0)とします.
- C66 は,幅 (C63) よりやや大きい きりのよい値とします.
- C68 が,最大値よりやや大きくなるように C65,C66 を調整します.

動画:[ヒストグラム,最初の階級の下限と階級幅を計算](http://www.isc.senshu-u.ac.jp/jtext/movies/stat_hist2c.mp4)

最初の階級の下限,階級の境界,最後の階級の上限 (F57:F62) を求める

- | F57:  $| = C65$
- | F58:  $| =$ F57+\$C\$66

1つ上のセルの値に階級幅を加えていく

• 複写元: F58 , 複写先: F59:F62 F57:F62 は、階級数 +1 個のセル

動画:ヒストグラム,最初の階級の下限,階級の境界,最後の階級の上限を求める

きりの良い階級のヒストグラムの作成

- (1) グラフのヨコ軸を右クリックし, |軸の書式設定 |→ |軸のオプション |→ |軸のオプション
- (2) ビンの幅 をチェックし,ビンの幅を階級幅 (図 34 の C66 の値 (240000)
- (3) ビンのオーバーフロー にチェックし,最後の1つ前の階級と最後の階級の境界の値 (F61 の値, 3660000) を
- (4) ビンのアンダーフロー にチェックし,1 つ目と 2 つ目の境界の値 (F58 の値,2940000) を入力

動画:ヒストグラム,きりの良い階級のヒストグラムの作成

 $\tilde{f}$ 成したヒストグラムで,「≤ 294000」の部分は,「[2700000,2940000]」と記載した方がより適切ですので,描 で書き直すことも1つの手段です.